# Inhoudsopgave

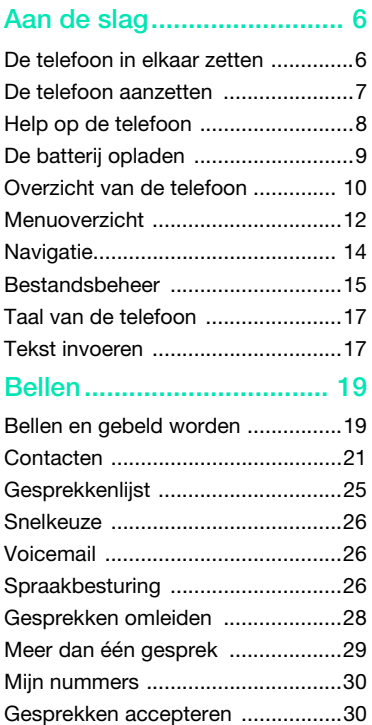

# Sony Ericsson Z770i

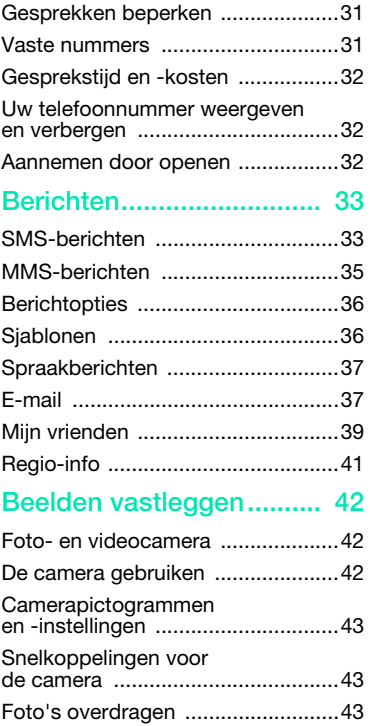

Inhoudsopgave 1

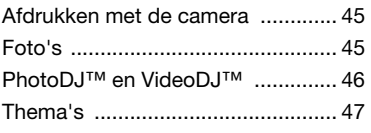

# [Entertainment ................... 47](#page-46-1)

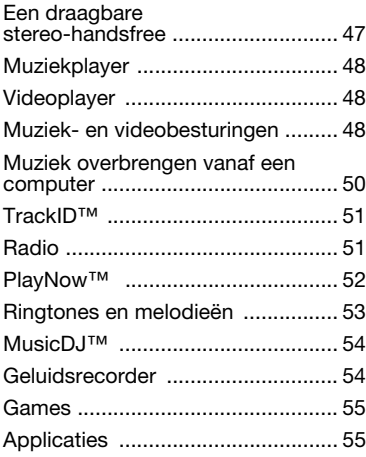

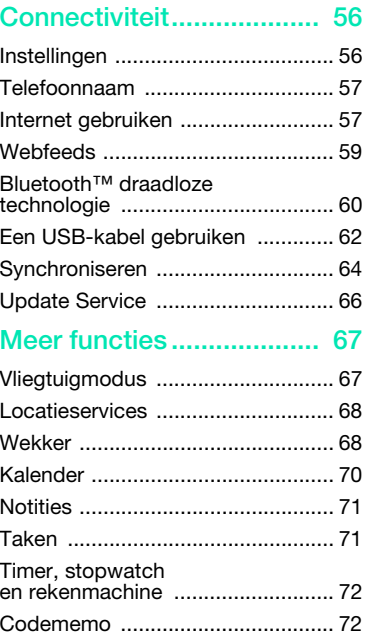

### 2 Inhoudsopgave

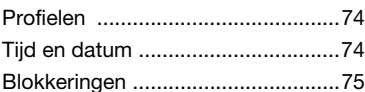

# [Problemen oplossen ......... 76](#page-75-0)

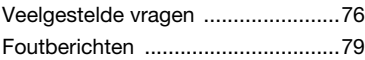

# [Belangrijke informatie ....... 80](#page-79-0)

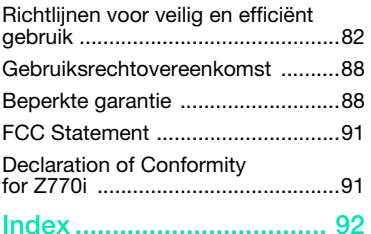

### Sony Ericsson Z770i

#### UMTS 2100 GSM 900/1800/1900

Deze gebruikershandleiding is gepubliceerd door Sony Ericsson Mobile Communications AB of een van de lokale vestigingen, zonder enige garantie. Te allen tijde en zonder voorafgaande waarschuwing kunnen verbeteringen en wijzigingen door Sony Ericsson Mobile Communications AB worden aangebracht in deze gebruikershandleiding op grond van typografische fouten, onjuiste of achterhaalde gegevens of verbeteringen aan programmatuur en/of apparatuur. Dergelijke wijzigingen worden natuurlijk verwerkt in nieuwe uitgaven van deze gebruikershandleiding.

Alle rechten voorbehouden.

©Sony Ericsson Mobile Communications AB, 2007 Publicatienummer: 1205-8049.1

Let op:

Enkele in deze gebruikershandleiding beschreven services worden niet door alle netwerken ondersteund. Dit geldt ook voor het internationale GSM-alarmnummer 112.

Neem contact op met uw netwerkexploitant of serviceprovider als u twijfelt of u een bepaalde service al dan niet kunt gebruiken.

Lees de hoofdstukken Richtlijnen voor veilig en efficiënt gebruik en Beperkte garantie voordat u de mobiele telefoon gaat gebruiken.

Uw mobiele telefoon heeft de mogelijkheid om extra content, bijvoorbeeld ringtones, te downloaden, op te slaan en door te sturen. Het gebruik van deze content kan beperkt of verboden zijn als gevolg van rechten van derden, waaronder auteursrechten. U, niet Sony Ericsson, bent volledig verantwoordelijk voor extra content die is gedownload of doorgestuurd vanaf uw mobiele telefoon. Controleer voordat u extra content gebruikt, of het voorgenomen gebruik is toegestaan onder licentie of op andere wijze geautoriseerd is. Sony Ericsson biedt geen garantie omtrent de juistheid, integriteit of kwaliteit van extra content

of enige andere content van derden. Sony Ericsson is onder geen enkele omstandigheid aansprakelijk voor onjuist gebruik door u van extra content of andere content van derden.

Bluetooth is een handelsmerk of een gedeponeerd handelsmerk van Bluetooth SIG Inc. en elk gebruik van een dergelijk handelsmerk door Sony Ericsson gebeurt onder licentie.

Het Liquid Identity-logo, PlayNow, MusicDJ, PhotoDJ, TrackID en VideoDJ zijn handelsmerken of gedeponeerde handelsmerken van Sony Ericsson Mobile Communications AB.

TrackID™ bevat technologie van Gracenote Mobile MusicID™. Gracenote en Gracenote Mobile MusicID zijn handelsmerken of gedeponeerde handelsmerken van Gracenote, Inc.

Sony, Memory Stick Micro™ en M2™ zijn handelsmerken of gedeponeerde handelsmerken van Sony Corporation.

Google™ en Google Maps™ zijn handelsmerken of gedeponeerde handelsmerken van Google Inc. SyncML is een handelsmerk of gedeponeerd handelsmerk van Open Mobile Alliance LTD.

Ericsson is een handelsmerk of gedeponeerd handelsmerk van Telefonaktiebolaget LM Ericsson. Adobe Photoshop Album Starter Edition is een handelsmerk of gedeponeerd handelsmerk van Adobe Systems Incorporated in de Verenigde Staten en/of andere landen.

Microsoft, ActiveSync, Windows, Outlook en Vista zijn gedeponeerde handelsmerken of handelsmerken van Microsoft Corporation in de Verenigde Staten en/of andere landen.

T9™ Text Input is een handelsmerk of een gedeponeerd handelsmerk van Tegic Communications. T9™ Text Input heeft een licentie onder een of meer van de volgende patenten: U.S. Pat. Nos. 5,818,437, 5,953,541, 5,187,480, 5,945,928, en 6,011,554; Canadian Pat. No. 1,331,057, United Kingdom Pat. No. 2238414B; Hong Kong Standard Pat. No. HK0940329; Republic of Singapore Pat. No. 51383; Euro.Pat. No. 0 842 463(96927260.8) DE/DK, FI, FR, IT, NL, PT, ES, SE, GB; en aanvullende, hangende patenten wereldwijd. Java en alle op Java gebaseerde handelsmerken en logo's zijn handelsmerken of gedeponeerde handelsmerken van Sun Microsystems, Inc. in de Verenigde Staten en in andere landen.

Licentieovereenkomst voor eindgebruikers voor Sun™ Java™ J2ME™.

Beperkingen: de Software is vertrouwelijke, auteursrechtelijk beschermde informatie van Sun en de eigendom van alle kopieën berust bij Sun en/ of haar licentiegevers. De klant is niet gerechtigd om de Software te wijzigen, te decompileren, te ontleden, te decoderen, te extraheren of anderszins aan reverse-engineering te onderwerpen. De software mag niet als geheel of gedeeltelijk worden verhuurd, worden overgedragen of in onderlicentie worden gegeven.

Exportvoorschriften: Software, inclusief technische gegevens, valt onder de Amerikaanse exportwetten, met inbegrip van de U.S. Export Administration Act en de daaraan verbonden bepalingen, en valt mogelijk ook onder de export- of importvoorschriften van andere landen. De klant komt overeen om strikt te voldoen aan dergelijke voorschriften en erkent de eigen verantwoordelijkheid voor het verkrijgen van vergunningen voor de export, wederuitvoer of import van Software. Software mag niet worden gedownload of anderszins worden geëxporteerd of wederuitgevoerd (i) naar, of naar een staatsburger of inwoner van, Cuba, Irak, Iran, Noord-Korea, Libië, Soedan, Syrië (met inachtneming van het feit dat deze opsomming van tijd tot tijd kan worden herzien) of naar enig(e) ander(e) land(en) waartegen de Verenigde Staten een handelsembargo heeft ingesteld; of (ii) naar iemand op de lijst van Specially Designated Nations van de U.S. Treasury Department of in de Table of Denial Orders van het U.S. Commerce Department.

Beperkte rechten: het gebruik, het kopiëren en de openbaarmaking door de regering van de Verenigde Staten is onderhevig aan de beperkingen die worden uiteengezet in de Rights in Technical Data and Computer Software Clauses in DFARS 252. 227-7013(c) (1) (ii) en FAR 52.227-19(c) (2), voor zover van toepassing.

Andere product- en bedrijfsnamen in dit document kunnen handelsmerken zijn van de respectieve eigenaars.

Alle rechten die hierin niet uitdrukkelijk worden verleend, zijn voorbehouden.

Alle illustraties zijn uitsluitend bedoeld ter illustratie en vormen mogelijk geen exacte weergave van de daadwerkelijke telefoon.

# Instructiesymbolen

Deze symbolen worden mogelijk ook in de gebruikershandleiding gebruikt.

- **Opmerking**
- Tip

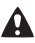

- Waarschuwing
- Of een service of functie  $\bigcirc$ beschikbaar is, hangt af van het netwerk of abonnement. Neem contact op met uw netwerkoperator voor meer informatie.
- > Gebruik een selectietoets of de navigatietoets om te bladeren en te selecteren. Zie [Navigatie](#page-13-0) op pagina [14](#page-13-0).

# <span id="page-5-0"></span>Aan de slag

# <span id="page-5-1"></span>De telefoon in elkaar zetten

Voordat u de telefoon gaat gebruiken, moet u een SIM-kaart en de batterij plaatsen.

#### De SIM-kaart plaatsen

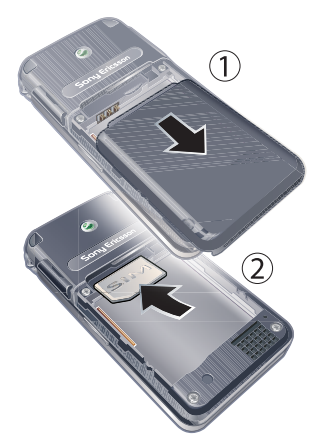

1 Verwijder het batterijklepje door op het klepje te drukken en het klepje naar beneden te schuiven, zoals wordt weergegeven in de afbeelding.

2 Schuif de SIM-kaart in de houder met de goudkleurige contactpunten naar beneden.

#### De batterij plaatsen

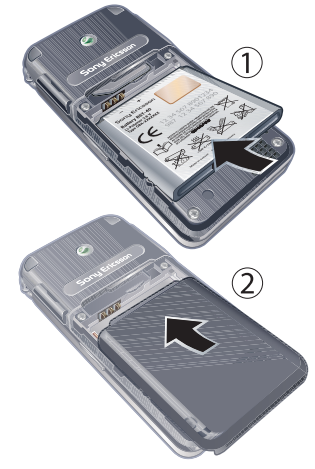

- 1 Plaats de batterij met het etiket naar boven en de connectors tegenover elkaar.
- 2 Schuif het batterijklepje terug op zijn plaats.

# <span id="page-6-0"></span>De telefoon aanzetten

#### De telefoon aanzetten

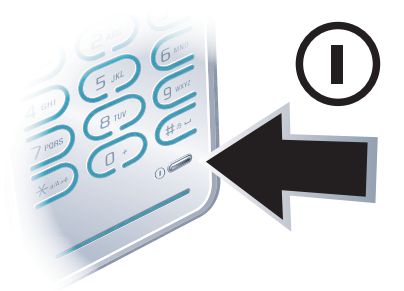

- 1 Houd de toets  $\overline{1}$  ingedrukt.
- 2 Voer de PIN-code van de SIM-kaart in wanneer daarom wordt gevraagd en selecteer OK.
- 3 Selecteer een taal.
- 4 Selecteer Ja als u de Setup wizard wilt gebruiken terwijl de instellingen worden gedownload.
- Als u tijdens het invoeren van uw PIN-code een fout wilt corrigeren, drukt u op  $\mathbb{C}$ .

### SIM-kaart

De SIM-kaart (Subscriber Identity Module), die u van uw netwerkoperator hebt gekregen, bevat informatie over uw abonnement. Zet de telefoon altijd uit en koppel de lader los voordat u de SIM-kaart plaatst of verwijdert.

U kunt contacten op de SIM-kaart opslaan voordat u de kaart uit de telefoon haalt. Zie [Namen en nummers naar de SIM-kaart](#page-21-0)  [kopiëren](#page-21-0) op pagina [22.](#page-21-0)

# PIN-code

U hebt mogelijk een PIN-code (Personal Identification Number) nodig om de diensten in uw telefoon te activeren. U hebt de PIN-code van uw netwerkoperator gekregen. Elk cijfer van de PIN-code wordt als een sterretje (\*) weergegeven, tenzij het met de cijfers van een alarmnummer begint, bijvoorbeeld 112 of 911. U kunt alarmnummers zien en bellen zonder een PIN-code in te voeren.

Als u drie keer achter elkaar de verkeerde PIN-code invoert, wordt de SIM-kaart geblokkeerd. Zie [SIM-kaartblokkering](#page-74-1) op pagina [75.](#page-74-1)

# **Opstartscherm**

Het opstartscherm wordt weergegeven wanneer u de telefoon aanzet. Zie [Afbeeldingen gebruiken](#page-44-2) op pagina [45.](#page-44-2)

# Stand-by

Als u de telefoon hebt ingeschakeld en uw PIN-code hebt ingevoerd, wordt de naam van de netwerkoperator weergegeven. Deze weergave wordt stand-by genoemd.

# <span id="page-7-0"></span>Help op de telefoon

Help en informatie zijn op de telefoon beschikbaar. Zie [Navigatie](#page-13-0) op pagina [14](#page-13-0).

# De Setup wizard gebruiken

- 1 Selecteer vanuit stand-by Menu > Instellingen > het tabblad Algemeen > Setup wizard.
- 2 Selecteer een optie.

# Informatie over functies weergeven

• Ga naar een functie en selecteer Info, indien beschikbaar. Soms wordt Info weergegeven onder Opties.

# De telefoondemonstratie weergeven

• Selecteer vanuit stand-by Menu > Entertainment > Demo tour.

# Statusinformatie weergeven

• Druk vanuit stand-by op de volumetoets.

# <span id="page-8-0"></span>De batterij opladen

De batterij van de telefoon is bij aanschaf gedeeltelijk opgeladen.

# De batterij opladen

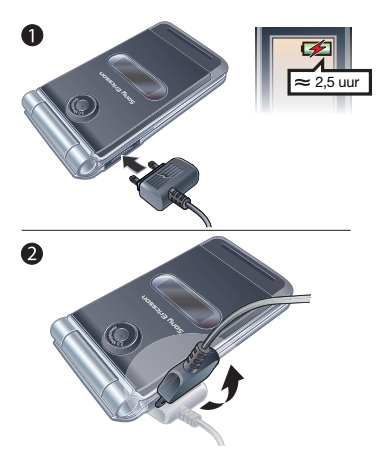

- 1 De lader aansluiten op de telefoon. Het duurt circa 2,5 uur om de batterij volledig op te laden. Druk op een toets om het scherm weer te geven.
- 2 Verwijder de lader door de stekker omhoog te tillen.
- U kunt de telefoon tijdens het opladen gebruiken. U kunt de batterij op elk moment opladen en ook gedurende korter of langer dan 2,5 uur. U kunt het opladen onderbreken zonder de batterij daarmee te beschadigen.

# <span id="page-9-0"></span>Overzicht van de telefoon

- Oorspeaker
- Scherm
- Selectietoetsen
- Connector voor oplader, handsfree en USB-kabel
- Beltoets
- Toets Activiteiten menu
- Eindetoets
- C-toets (Wissen)
- Navigatietoets
- Toets voor modus Stil
- Aan/uit-toets
- Microfoonmaas
- Zie Internetsneltoetsen op pagina [58](#page-57-0).

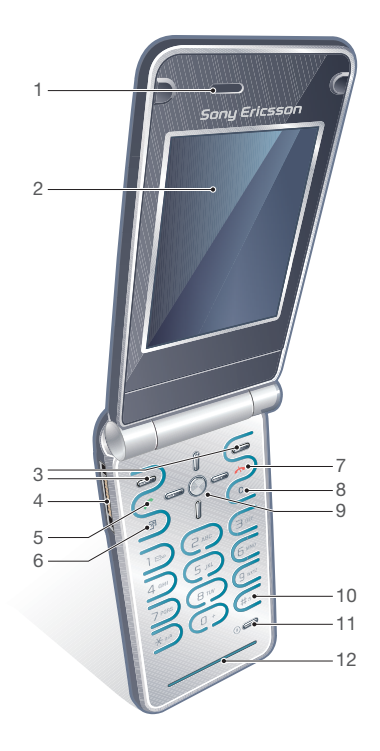

### 10 Aan de slag

- Riemhouder
- Sleuf voor geheugenkaart
- Volumetoetsen
- Luidsprekermaas
- Extern scherm
- Cameralens

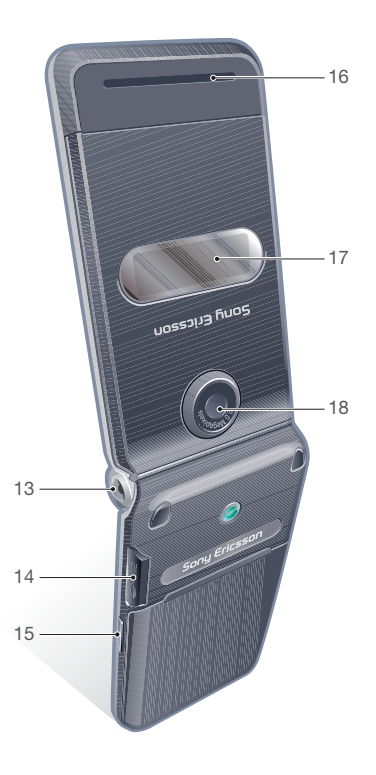

# <span id="page-11-0"></span>Menuoverzicht

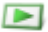

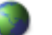

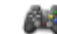

PlayNow™\* **Internet\*** PlayNow™\* Internet\* PlayNow™\* Entertainment

Online services\* Games TrackID™ Locatieservices VideoDJ™ **PhotoDJ™** MusicDJ™ Afstandsbediening Geluid opnemen Demo tour

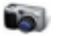

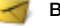

Nieuw bericht Postvak IN E-mail **Webfeeds Concepten** Postvak UIT Verzonden items Opgesl. berichten Miin vrienden\* Voicemail bellen Sjablonen Berichten beheren Instellingen

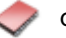

**Miizelf** Nieuw contact

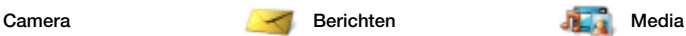

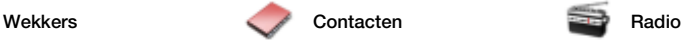

### 12 Aan de slag

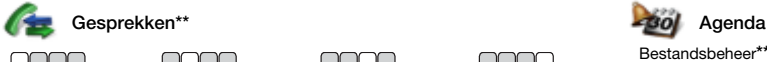

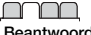

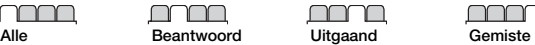

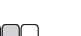

gesprekken

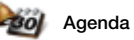

Bestandsbeheer\*\* **Applicaties** Kalender Taken Notities Synchronisatie Timer **Stopwatch** Rekenmachine Codememo

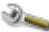

#### Instellingen\*\*

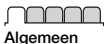

Profielen Tijd en datum Taal Updateservice Spraakbesturing Nieuwe events Snelkoppelingen Vliegtuigmodus **Beveiliging** Setup wizard Toegankelijkheid\* Telefoonstatus Master reset

Geluiden & signalen

Volume **Ringtone** Stil Toenemend belvol. Trilalarm Berichtsignaal **Toetsgeluid** 

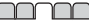

**Display Achtergrond** Thema's Opstartscherm Screensaver Klokformaat Helderheid Lijnlabel bewerken\*

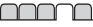

Gesprekken Snelkeuze Slim zoeken Gespr. omleiden Wiizigen in lijn 2\* Gespreksbeheer Tijd & kosten\* Mijn nummer tonen Handsfree Aann. door openen

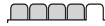

Verbindingen Bluetooth USB Telefoonnaam Netwerk delen Synchronisatie Telefoonbeheer Mobiele netwerken Internetinstellingen Streaminginstellingen Berichtinstellingen\* Accessoires

\* Sommige menu's zijn afhankelijk van uw netwerkoperator, netwerk en abonnement.

\*\* Met de navigatietoets kunt u tussen tabbladen in submenu's bladeren. Zie [Navigatie](#page-13-0) op pagina [14](#page-13-0) voor meer informatie.

# <span id="page-13-0"></span>**Navigatie**

De hoofdmenu's worden als pictogrammen weergegeven. Sommige submenu's bevatten tabbladen.

### Door telefoonmenu's navigeren

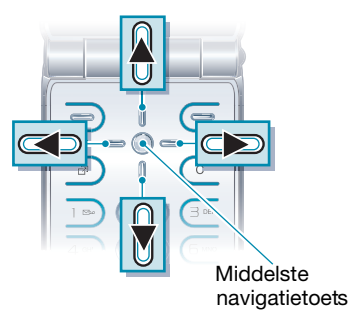

- 1 Selecteer vanuit stand-by Menu.
- 2 Gebruik de navigatietoets om door de menu's te navigeren.

### Acties op het scherm selecteren

• Selecteer een actie die onder in het scherm wordt weergegeven door op de linker- of rechterselectietoets of op de middelste navigatietoets te drukken.

### Opties voor een item weergeven

• Selecteer Opties om bijvoorbeeld te hewerken

#### Bladeren tussen de tabbladen

• Blader naar een tabblad door de navigatietoets naar links of rechts te drukken.

#### Teruggaan naar stand-by

• Druk op  $\leftarrow$ .

#### Een functie beëindigen

• Druk op  $\leftarrow$ .

### Door media navigeren

- 1 Selecteer vanuit stand-by Menu > Media.
- 2 Druk de navigatietoets naar rechts om een item te selecteren.
- 3 Druk de navigatietoets naar links om terug te gaan.

### Items verwijderen

• Druk op  $\circledcirc$  om items, zoals nummers, letters, afbeeldingen en geluiden te verwijderen.

### Snelkoppelingen

U kunt een snelkoppeling gebruiken om rechtstreeks naar een menu te gaan. De menunummering begint bij het pictogram linksboven en verloopt van links naar rechts en van boven naar beneden.

#### Rechtstreeks naar een hoofdmenu gaan

• Selecteer vanuit stand-by Menu en druk op  $\overline{1}$  -  $\overline{9}$ ,  $\overline{(\ast_{a/A})}$ ,  $\overline{0}$  + of  $\overline{(\sharp_{a}S)}$ .

# Navigatiesnelkoppelingen gebruiken

• Druk vanuit stand-by op  $\circledast$ ,  $\circledast$ ,  $\circledast$  of om rechtstreeks naar een functie te gaan.

#### Een snelkoppeling voor de navigatietoets bewerken

- 1 Selecteer vanuit stand-by Menu > Instellingen > het tabblad Algemeen > Snelkoppelingen.
- 2 Blader naar een optie en selecteer Bewerk.
- 3 Blader naar een menuoptie en selecteer Snelk.

### Activiteit, menu

Via het menu Activiteit hebt u snel toegang tot bepaalde functies.

# Het menu Activiteit openen

• Druk op  $\circled{r}$ .

# Tabbladen van het menu Activiteit

- Nwe events gemiste gesprekken en nieuwe berichten.
- Actieve appl. applicaties die actief zijn op de achtergrond.
- Mijn snelkopp. voeg uw favoriete functies toe zodat u ze snel kunt gebruiken.
- Internet snel toegang tot internet.

# <span id="page-14-0"></span>Bestandsbeheer

Met Bestandsbeheer kunt u de bestanden beheren die u hebt opgeslagen in het telefoongeheugen of op een geheugenkaart.

U moet de geheugenkaart mogelijk afzonderlijk aanschaffen.

# Geheugenkaart

De telefoon ondersteunt de geheugenkaart Memory Stick Micro™ (M2™) om extra geheugenruimte aan de telefoon toe te voegen. U kunt de Memory Stick ook gebruiken met andere apparaten die hiervoor geschikt zijn.

#### Een geheugenkaart plaatsen

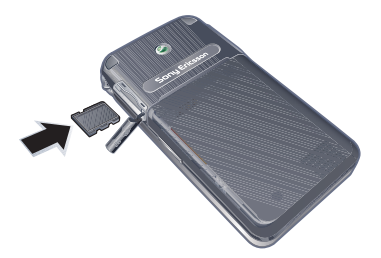

• Open het klepje en plaats de geheugenkaart met de goudkleurige contactpunten naar beneden.

# Een geheugenkaart verwijderen

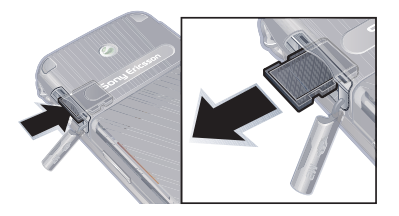

• Open het klepje, druk op de rand van de geheugenkaart om deze los te maken en haal de kaart eruit.

### Geheugenkaartopties weergeven

- 1 Selecteer vanuit stand-by Menu > Agenda > Bestandsbeheer > het tabblad Op geheugenkaart.
- 2 Selecteer Opties.

# Werken met bestanden

U kunt bestanden kopiëren en verplaatsen van de telefoon naar een computer of geheugenkaart of andersom. Bestanden worden eerst op de geheugenkaart en daarna in het telefoongeheugen opgeslagen. Bestanden die niet worden herkend, worden opgeslagen in de map Overig.

U kunt submappen maken waar u bestanden naartoe verplaatst of kopieert. U kunt ook meerdere bestanden of alle bestanden in een map selecteren. Dat kan voor alle mappen behalve de mappen Games en Applicaties.

Als het geheugen vol is, verwijdert u content om ruimte te maken.

#### Tabbladen voor Bestandsbeheer Bestandsbeheer is verdeeld in drie tabbladen. Pictogrammen geven aan waar de bestanden zijn opgeslagen.

- Alle bestanden alle content in het telefoongeheugen en op een geheugenkaart
- Op geheugenkaart alle content op een geheugenkaart
- In telefoon alle content in het telefoongeheugen

#### Informatie over bestanden weergeven

- 1 Selecteer vanuit stand-by Menu > Agenda > Bestandsbeheer.
- 2 Zoek een bestand en selecteer Opties > Informatie.

#### Bestanden verplaatsen in Bestandsbeheer

- 1 Selecteer vanuit stand-by Menu > Agenda > Bestandsbeheer.
- 2 Zoek een bestand en selecteer Opties > Bestand beheren > Verplaatsen.
- 3 Selecteer een optie.

#### Meerdere bestanden in een map selecteren

- 1 Selecteer vanuit stand-by Menu > Agenda > Bestandsbeheer.
- 2 Blader naar een map en selecteer Openen.
- 3 Selecteer Opties > Selecteren > Diverse select.
- 4 Voor elk bestand dat u wilt markeren, bladert u naar het bestand en selecteert u Select.

#### Een bestand verwijderen in Bestandsbeheer

- 1 Selecteer vanuit stand-by Menu > Agenda > Bestandsbeheer.
- 2 Zoek het bestand en druk op  $\binom{c}{k}$ .

# <span id="page-16-0"></span>Taal van de telefoon

U kunt een taal selecteren die u in de telefoon wilt gebruiken.

# De taal van de telefoon wijzigen

- 1 Selecteer vanuit stand-by Menu
	- > Instellingen > het tabblad Algemeen
	- > Taal > Telefoontaal.
- 2 Selecteer een optie.

# <span id="page-16-1"></span>Tekst invoeren

U kunt de multitoetsmethode voor tekstinvoer of T9™-tekstinvoer gebruiken **Igj** om tekst in te voeren. Bij de T9-tekstinvoermethode wordt een ingebouwd woordenboek gehanteerd.

### De tekstinvoermethode wijzigen

• Houd  $(*a)$  ingedrukt terwijl u tekst invoert.

#### Wisselen tussen hoofdletters en kleine letters

• Druk op  $(*a)$  wanneer u tekst invoert.

### Nummers invoeren

• Houd  $(\overline{0+})$  -  $(\overline{9})$  ingedrukt terwijl u tekst invoert.

### Punten en komma's invoeren

• Druk op  $\Box$  wanneer u tekst invoert.

### Tekst invoeren met T9™-tekstinvoer

- 1 Selecteer vanuit stand-by bijvoorbeeld Menu > Berichten > Nieuw bericht > SMS.
- 2 Als Tu niet wordt weergegeven, houdt  $u$   $\overline{\star}$  and ingedrukt om over te schakelen op T9-tekstinvoer.
- 3 Druk slechts eenmaal op elke toets, zelfs als de gewenste letter niet de eerste letter onder die toets is. Als u bijvoorbeeld het woord "Jane" wilt opschrijven, druk dan op  $(5)$ ,  $(2)$ ,  $\sqrt{6}$ ,  $\sqrt{3}$ , Schrijf het hele woord voordat u de suggesties bekijkt.
- 4 Gebruik  $\circledast$  of  $\circledast$  om suggesties weer te geven.
- 5 Druk op  $(F s)$  om een suggestie te accepteren.

#### Tekst invoeren met de multitoetsmethode

- 1 Selecteer vanuit stand-by bijvoorbeeld Menu > Berichten > Nieuw bericht > SMS.
- 2 Als Ta wordt weergegeven, houdt u  $(x<sub>a/A</sub>)$  ingedrukt om over te schakelen naar de multitik tekstinvoer.
- 3 Druk herhaaldelijk op  $\left(\overline{2}\right)$   $\left(\overline{9}\right)$  totdat de gewenste letter wordt weergegeven.
- 4 Wanneer een woord is geschreven, drukt u op  $(F - s)$  om een spatie toe te voegen.

#### Woorden toevoegen aan het ingebouwde woordenboek

- 1 Als u tekst invoert met T9-tekstinvoer, selecteert u Opties > Woord bewerken.
- 2 Schrijf het woord met de multitik tekstinvoer en selecteer Invoegen.

### 18 Aan de slag

# <span id="page-18-0"></span>Bellen

# <span id="page-18-1"></span>Bellen en gebeld worden

U moet de telefoon inschakelen en u binnen het bereik van een netwerk bevinden.

### Bellen

- 1 Voer vanuit stand-by een telefoonnummer in (met de internationale landcode en het netnummer, indien van toepassing).
- 2 Druk op  $\sim$ .

U kunt nummers bellen vanuit uw contacten en de gesprekkenlijst. Zie [Contacten](#page-20-1) op pagina [21](#page-20-1) en [Gesprekkenlijst](#page-24-1) op pagina [25.](#page-24-1) U kunt ook gesprekken tot stand brengen met uw stem. Zie [Spraakbesturing](#page-25-3) op pagina [26.](#page-25-3)

### Een gesprek beëindigen

• Druk op  $\leftarrow$ .

### Internationale gesprekken voeren

- 1 Houd vanuit stand-by  $(\overline{0+})$  ingedrukt tot een plusteken (+) verschijnt.
- 2 Voer de landcode, het netnummer (zonder de eerste nul) en het telefoonnummer in.
- 3 Druk op  $\sim$ .

### Een nummer opnieuw kiezen

- Als Opnieuw? wordt weergegeven, selecteert u Ja.
- **A** Houd de telefoon tijdens het wachten niet bij uw oor. Wanneer er een verbinding tot stand is gebracht, wordt er een luid signaal weergegeven.

### Een gesprek aannemen

- Open de telefoon.
- U kunt Aann, door openen in- of uitschakelen. Zie [Aannemen door](#page-31-3)  [openen](#page-31-3) op pagina [32](#page-31-3).

#### Een gesprek aannemen

• Druk op  $\sim$ .

### Een gesprek weigeren

• Druk op  $\leftarrow$ .

#### Het volume van de oorspeaker veranderen tijdens een gesprek

• Druk de volumetoets omhoog of omlaag.

#### De microfoon dempen tijdens een gesprek

- 1 Houd de toets  $\binom{c}{k}$  ingedrukt.
- 2 Houd  $\circ$  nogmaals ingedrukt om verder te gaan.

#### De luidspreker inschakelen tijdens een gesprek

• **Selecteer Spk.aan.** 

**A** Houd de telefoon niet bij uw oor als u de luidspreker gebruikt. Dit kan uw gehoor beschadigen.

#### Gemiste gesprekken weergeven vanuit stand-by

• Druk op  $\curvearrowright$  om de gesprekkenlijst te openen.

### Netwerken

De telefoon schakelt automatisch tussen GSM- en 3G-netwerken (UMTS), afhankelijk van het netwerk dat beschikbaar is. Sommige netwerkoperators staan toe dat u handmatig van netwerk verandert.

#### Handmatig schakelen tussen netwerken

- 1 Selecteer vanuit stand-by Menu
	- > Instellingen > het tabblad Verbindingen
	- > Mobiele netwerken
	- > GSM-/3G-netwerken.
- 2 Selecteer een optie.

# Alarmnummers

De internationale alarmnummers, bijvoorbeeld 112 en 911, worden door de telefoon ondersteund. Dit houdt in dat u vanuit elk land te allen tijde een alarmnummer kunt bellen, met of zonder SIM-kaart in het toestel, zolang u zich binnen bereik van een 3G- (UMTS) of GSM-netwerk bevindt.

In bepaalde landen kunnen ook andere alarmnummers worden aangeboden. Uw netwerkoperator heeft daarom mogelijk extra lokale alarmnummers op de SIM-kaart opgeslagen.

### Een alarmnummer bellen

• Voer vanuit stand-by het internationale noodnummer 112 in en druk op  $\curvearrowright$ .

### Lokale alarmnummers bekijken

- 1 Selecteer vanuit stand-by Menu > Contacten.
- 2 Blader naar Nieuw contact en selecteer Opties > Speciale nummers
	- > Alarmnummers.

#### 20 Bellen

# <span id="page-20-1"></span><span id="page-20-0"></span>**Contacten**

U kunt namen, telefoonnummers en persoonlijke gegevens opslaan in Contacten. U kunt informatie opslaan in het telefoongeheugen of op de SIM-kaart.

#### Standaardcontacten

U kunt kiezen welke contactgegevens standaard worden weergegeven. Als Contacten als standaard is geselecteerd, worden voor uw contacten alle gegevens weergegeven die in Contacten zijn opgeslagen. Als u SIM-nummers als standaard selecteert, worden de namen en nummers van contacten weergegeven die op de SIM-kaart zijn opgeslagen.

#### Standaardcontacten selecteren

- 1 Selecteer vanuit stand-by Menu > Contacten.
- 2 Blader naar Nieuw contact en selecteer Opties > Geavanceerd > Standaard Contacten.
- 3 Selecteer een optie.

### Telefooncontacten

Telefooncontacten kunnen namen, telefoonnummers en persoonlijke gegevens bevatten. Ze worden in het telefoongeheugen opgeslagen.

### Een telefooncontact toevoegen

- 1 Selecteer vanuit stand-by Menu > Contacten.
- 2 Blader naar Nieuw contact en selecteer Toevoegen.
- 3 Voer de naam in en selecteer OK.
- 4 Voer het nummer in en selecteer OK.
- 5 Selecteer een nummeroptie.
- 6 Blader tussen de tabbladen en selecteer velden waarin u meer informatie wilt opgeven.
- 7 Selecteer Opsl.

# Contacten bellen

### Een telefooncontact bellen

- 1 Selecteer vanuit stand-by Menu > Contacten.
- 2 Blader naar een contact en druk op  $\sim$ .
- Als u rechtstreeks naar een contact wilt gaan, houdt u vanuit stand-by  $\textcircled{2}$  -  $\textcircled{3}$ ingedrukt.

#### Een SIM-contact bellen vanuit telefooncontacten

- 1 Selecteer vanuit stand-by Menu > Contacten.
- 2 Blader naar Nieuw contact en selecteer Opties > SIM-nummers.
- 3 Blader naar een contact en druk op  $\curvearrowright$ .

Bellen 21

#### Bellen met Slim zoeken

- 1 Druk vanuit stand-by op  $\left(\overline{1}\right)$   $\left(\overline{9}\right)$ om een naam of telefoonnummer van een contact in te voeren. Alle vermeldingen die overeenkomen met de reeks ingevoerde cijfers of letters worden in een lijst weergegeven.
- 2 Blader naar een contact of telefoonnummer en druk op  $\sim$ .

#### Slim zoeken aan- of uitzetten

- 1 Selecteer vanuit stand-by Menu > Instellingen > het tabblad Gesprekken > Slim zoeken.
- 2 Selecteer een optie.

#### Contacten bewerken

#### Gegevens toevoegen aan een telefooncontact

- 1 Selecteer vanuit stand-by Menu > Contacten.
- 2 Blader naar een contact en selecteer Opties > Cont. bewerken.
- 3 Blader tussen de tabbladen en selecteer Toevoegen.
- 4 Selecteer een optie en een item dat u wilt toevoegen.
- 5 Selecteer Opsl.

 $\sum_{i=1}^{k}$  Als in uw abonnement nummerweergave 3 Selecteer een optie. is inbegrepen, kunt u voor contacten persoonlijke ringtones instellen.

#### Namen en nummers naar telefooncontacten kopiëren

- 1 Selecteer vanuit stand-by Menu > Contacten.
- 2 Blader naar Nieuw contact en selecteer Opties > Geavanceerd > Kopiëren van SIM.
- <span id="page-21-0"></span>3 Selecteer een optie.

#### Namen en nummers naar de SIM-kaart kopiëren

- 1 Selecteer vanuit stand-by Menu > Contacten.
- 2 Blader naar Nieuw contact en selecteer Opties > Geavanceerd > Kopiëren naar SIM.
- 3 Selecteer een optie.
- . Wanneer u alle contacten van de telefoon naar de SIM-kaart kopieert, worden alle bestaande gegevens op de SIM-kaart vervangen.

#### Namen en telefoonnummers automatisch op de SIM-kaart opslaan

- 1 Selecteer vanuit stand-by Menu > Contacten.
- 2 Blader naar Nieuw contact en selecteer Opties > Geavanceerd > Auto. opsl. op SIM.
- 

22 Bellen

#### Contacten op een geheugenkaart opslaan

- 1 Selecteer vanuit stand-by Menu  $\sim$  Contacten.
- 2 Blader naar Nieuw contact en selecteer Opties > Geavanceerd > Back-up op geh.kaart.

### SIM-contacten

SIM-contacten kunnen alleen namen en nummers bevatten. Ze worden op de SIM-kaart opgeslagen.

#### Een SIM-contact toevoegen

- 1 Selecteer vanuit stand-by Menu > Contacten.
- 2 Blader naar Nieuw contact en selecteer Toevoegen.
- 3 Voer de naam in en selecteer OK.
- 4 Voer het nummer in en selecteer OK.
- 5 Selecteer een nummeroptie en voeg meer informatie toe, indien beschikbaar.
- 6 Selecteer Opsl.

### Een SIM-contact bellen

- 1 Selecteer vanuit stand-by Menu > Contacten.
- 2 Blader naar een contact en druk op  $\curvearrowright$ .

### Contacten verwijderen

#### Een contact verwijderen

- 1 Selecteer vanuit stand-by Menu > Contacten.
- 2 Blader naar een contact en druk op  $\overline{c}$ .

#### Alle telefooncontacten verwijderen

- 1 Selecteer vanuit stand-by Menu > Contacten.
- 2 Blader naar Nieuw contact en selecteer Opties > Geavanceerd > Alle contact. verwijd.

#### Contacten verzenden

#### Een contact verzenden

- 1 Selecteer vanuit stand-by Menu > Contacten.
- 2 Blader naar een contact en selecteer Opties > Contact verz.
- 3 Selecteer een overdrachtmethode.
- . Controleer of het ontvangende apparaat de geselecteerde overdrachtmethode ondersteunt.

### Contacten sorteren

#### De sorteervolgorde voor contacten selecteren

- 1 Selecteer vanuit stand-by Menu > Contacten.
- 2 Blader naar Nieuw contact en selecteer Opties > Geavanceerd > Sorteervolgorde.
- 3 Selecteer een optie.

### **Geheugenstatus**

Hoeveel contacten u op de telefoon of op de SIM-kaart kunt opslaan, hangt van het beschikbare geheugen af.

### De geheugenstatus weergeven

- 1 Selecteer vanuit stand-by Menu > Contacten.
- 2 Blader naar Nieuw contact en selecteer Opties > Geavanceerd > Geheugenstatus.

# Contacten synchroniseren

Contacten kunnen worden gesynchroniseerd met Microsoft® Exchange Server (Microsoft® Outlook®). Zie [Synchroniseren](#page-63-0) op pagina [64](#page-63-0) voor meer informatie.

### Mijzelf

U kunt gegevens over uzelf invoeren en bijvoorbeeld uw visitekaartje versturen.

# Mijzelf-gegevens invoeren

- 1 Selecteer vanuit stand-by Menu > Contacten.
- 2 Blader naar Mijzelf en selecteer Openen.
- 3 Blader naar een optie en bewerk de gegevens.
- 4 Selecteer Opsl.

### Uw eigen visitekaartie toevoegen

- 1 Selecteer vanuit stand-by Menu > Contacten.
- 2 Blader naar Mijzelf en selecteer Openen.
- 3 Blader naar Mijn contactinfo en selecteer Toevoegen > Nieuwe maken.
- 4 Blader tussen de tabbladen en selecteer velden waarin u meer informatie wilt opgeven.
- 5 Voer de gegevens in en selecteer Opsl.
- Selecteer Opties > Symbool toev. > Invoegen als u een symbool wilt invoeren.

### Uw visitekaartje verzenden

- 1 Selecteer vanuit stand-by Menu > Contacten.
- 2 Blader naar Mijzelf en selecteer Openen.
- 3 Blader naar Mijn contactinfo en selecteer Verznd.
- 4 Selecteer een overdrachtmethode.

24 Bellen

Controleer of het ontvangende apparaat de geselecteerde overdrachtmethode ondersteunt.

### <span id="page-24-2"></span>**Groepen**

U kunt vanuit Contacten een groep telefoonnummers en e-mailadressen maken om berichten te verzenden. Zie [Berichten](#page-32-0) op pagina [33](#page-32-0). U kunt ook groepen (met telefoonnummers) gebruiken wanneer u lijsten met geaccepteerde bellers maakt. Zie [Gesprekken accepteren](#page-29-1) op pagina [30](#page-29-1).

#### Een groep met nummers en e-mailadressen maken

- 1 Selecteer vanuit stand-by Menu > Contacten.
- 2 Blader naar Nieuw contact en selecteer Opties > Groepen.
- 3 Blader naar Nieuwe groep en selecteer Toevoegen.
- 4 Voer een naam voor de groep in en selecteer Doorg.
- 5 Blader naar Nieuw en selecteer Toevoegen.
- 6 Voor elk telefoonnummer of e-mailadres van een contactpersoon dat u wilt markeren, bladert u ernaartoe en selecteert u Select.
- 7 Selecteer Doorg. > Gereed.

# <span id="page-24-1"></span><span id="page-24-0"></span>**Gesprekkenlijst**

U kunt informatie over onlangs gevoerde gesprekken weergeven.

#### Een nummer uit de gesprekkenlijst bellen

- 1 Druk vanuit stand-by op en blader naar een tabblad.
- 2 Blader naar een naam of nummer en druk op  $\sim$ .

#### Een nummer uit de gesprekkenlijst toevoegen aan de contacten

- 1 Druk vanuit stand-by op  $\curvearrowright$  en blader naar een tabblad.
- 2 Ga naar het nummer en selecteer Opslaan.
- 3 Selecteer Nieuw contact om een nieuw contact te maken of een bestaand contact te selecteren als u het nummer aan dit contact wilt toevoegen.

# De gesprekkenlijst wissen

- 1 Druk vanuit stand-by op  $\sim$ .
- 2 Ga naar het tabblad Alle en selecteer Opties > Alles verwijderen.

# <span id="page-25-0"></span>Snelkeuze

Met snelkeuze kunt u negen contacten kiezen die u snel kunt bellen. De contacten worden opgeslagen op de posities 1 tot en met 9.

#### Contacten toevoegen aan snelkiesnummers

- 1 Selecteer vanuit stand-by Menu > Contacten.
- 2 Blader naar Nieuw contact en selecteer Opties > Snelkeuze.
- 3 Zoek een positienummer en selecteer Toevoegen.
- 4 Selecteer een contact.

#### Snelkiezen

• Voer vanuit stand-by het positienummer in en druk op  $\sim$ .

# <span id="page-25-1"></span>**M** Voicemail

Als in uw abonnement een antwoorddienst is opgenomen, kunnen bellers een voicemailbericht achterlaten als u een gesprek niet kunt aannemen.

### Uw voicemailnummer invoeren

- 1 Selecteer vanuit stand-by Menu
	- > Berichten > Instellingen
	- > Voicemailnummer.
- 2 Voer het nummer in en selecteer OK.

### <span id="page-25-3"></span>Uw voicemailservice bellen

• Houd vanuit stand-by  $\overline{1}$  ingedrukt.

# <span id="page-25-2"></span>**Spraakbesturing**

Door spraakopdrachten te maken kunt u het volgende:

- kiezen met uw stem, dat wil zeggen iemand bellen door de naam te zeggen
- spraakbesturing activeren door een 'toverwoord' te zeggen
- gesprekken aannemen en weigeren wanneer u een handsfree-apparaat gebruikt

#### Een spraakopdracht opnemen via kiezen met stem

- 1 Selecteer vanuit stand-by Menu
	- > Instellingen > het tabblad Algemeen
	- > Spraakbesturing > Kiezen met stem
	- > Activeren.
- 2 Selecteer Ja > Nieuwe spraakopdr. en selecteer een contact. Als het contact meerdere nummers heeft, selecteert u het nummer waaraan u de spraakopdracht wilt toevoegen.
- 3 Neem een spraakopdracht op, zoals 'Jan mobiel'.

26 Bellen

- 4 Volg de instructies die worden weergegeven. Wacht op de toon en zeg de op te nemen opdracht. De spraakopdracht wordt afgespeeld.
- 5 Selecteer Ja als de opname goed klinkt. Selecteer anders Nee en herhaal de stappen 3 en 4.
- . Spraakopdrachten kunnen alleen in het telefoongeheugen worden opgeslagen. Ze kunnen niet in een andere telefoon worden gebruikt.

#### Een spraakopdracht opnieuw opnemen

- 1 Selecteer vanuit stand-by Menu
	- > Instellingen > het tabblad Algemeen
	- > Spraakbesturing > Kiezen met stem
	- > Namen bewerken.
- 2 Blader naar een opdracht en selecteer Opties > Spraak vervangen.
- 3 Wacht op de toon en zeg de opdracht.

### Kiezen met stem

U kunt de opgenomen naam van het contact horen als er een gesprek van het desbetreffende contact binnenkomt.

# Kiezen met stem

- 1 Houd vanuit stand-by een volumetoets ingedrukt.
- 2 Wacht op de toon en zeg de naam die u hebt opgenomen, bijvoorbeeld 'Jan mobiel'. De naam wordt afgespeeld en er wordt verbinding gemaakt.

### Het toverwoord

U kunt een spraakopdracht opnemen en als toverwoord gebruiken om kiezen met stem te activeren zonder de toetsen te gebruiken. Uw handsfree apparaat moet op de telefoon zijn aangesloten wanneer u het toverwoord gebruikt.

Kies een lang, ongebruikelijk woord (of woordgroep) dat gemakkelijk te onderscheiden is van normale achtergrondgeluiden. Bluetooth handsfree ondersteunt deze functie niet.

### Het toverwoord activeren en opnemen

- 1 Selecteer vanuit stand-by Menu
	- > Instellingen > het tabblad Algemeen
	- > Spraakbesturing > Toverwoord > Activeren.
- 2 Volg de instructies die worden weergegeven en selecteer Doorg. Wacht op de toon en zeg het toverwoord.
- 3 Selecteer Ja om te accepteren of Nee voor een nieuwe opname.
- 4 Volg de instructies die worden weergegeven en selecteer Doorg.
- 5 Selecteer waar het toverwoord moet worden geactiveerd.

#### Bellen door het toverwoord te gebruiken

- 1 Zorg er in stand-by voor dat zichtbaar is.
- 2 Zeg het toverwoord.
- 3 Wacht op de toon en zeg een spraakopdracht.

### Aannemen met stem

Wanneer u een handsfree gebruikt, kunt u inkomende gesprekken met uw stem aannemen of weigeren.

#### De functie Aannemen met stem aanzetten en spraakopdrachten opnemen

- 1 Selecteer vanuit stand-by Menu > Instellingen > het tabblad Algemeen > Spraakbesturing > Aannemen met stem > Activeren.
- 2 Volg de instructies die worden weergegeven en selecteer Doorg. Wacht op de toon en zeg 'Antwoorden' of een ander woord.
- 3 Selecteer Ja om te accepteren of Nee voor een nieuwe opname.
- 4 Volg de instructies die worden weergegeven en selecteer Doorg. Wacht op de toon en zeg 'Bezet' of een ander woord.
- 5 Selecteer Ja om te accepteren of Nee voor een nieuwe opname.
- 6 Volg de instructies die worden weergegeven en selecteer Doorg.
- 7 Selecteer waar Aannemen met stem moet worden geactiveerd.

#### Een gesprek beantwoorden met spraakopdrachten

• Zeg 'Antwoorden'.

#### Een gesprek weigeren met spraakopdrachten

• Zeg 'Bezet'.

<span id="page-27-0"></span>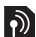

# Gesprekken omleiden

U kunt gesprekken bijvoorbeeld omleiden naar een antwoorddienst.

Wanneer Gespr. beperken wordt gebruikt, zijn enkele omleidingsopties voor gesprekken niet beschikbaar. Zie [Gesprekken beperken](#page-30-0) op pagina [31](#page-30-0).

#### Gesprekken omleiden

- 1 Selecteer vanuit stand-by Menu
	- > Instellingen > het tabblad Gespr.
	- > Gespr. omleiden.
- 2 Selecteer een gesprekstype en een omleidingsoptie.
- 3 Selecteer Activeren.
- 4 Voer het nummer in waarnaar u gesprekken wilt omleiden en selecteer OK.

# <span id="page-28-0"></span>Meer dan één gesprek

U kunt meerdere gesprekken tegelijk afhandelen. U kunt bijvoorbeeld een actief gesprek in de wacht zetten terwijl u een tweede gesprek tot stand brengt of beantwoordt. U kunt ook tussen de twee gesprekken schakelen. Het is niet mogelijk om een derde gesprek te beantwoorden zonder een van de eerste twee te beëindigen.

# Gesprek in wacht

Wanneer Gesprek in wacht wordt gebruikt, hoort u een signaal wanneer u een tweede gesprek ontvangt.

# Gesprek in wacht activeren

• Selecteer vanuit stand-by Menu > Instellingen > het tabblad Gespr. > Gespreksbeheer > Gesprek in wacht > Activeren.

# Een tweede gesprek voeren

- 1 Selecteer tijdens het gesprek Opties > Gespr. in wacht. Hiermee plaatst u het lopende gesprek in de wachtstand.
- 2 Selecteer Opties > 2e gesprek.
- 3 Voer het nummer in dat u wilt bellen en druk op **c**.

# Een tweede gesprek beantwoorden

• Druk tijdens het gesprek op **.** Hiermee plaatst u het lopende gesprek in de wachtstand.

### Een tweede gesprek weigeren

• Druk tijdens het gesprek op A en zet het lopende gesprek voort.

#### Een lopend gesprek beëindigen en een tweede gesprek beantwoorden

• Selecteer Actief gespr. verv. tijdens het gesprek.

#### Twee gesprekken tegelijk afhandelen U kunt tegelijkertijd een lopend gesprek en een gesprek in de wacht hebben.

# Schakelen tussen twee gesprekken

• Druk tijdens het gesprek op  $\sim$ .

# Twee gesprekken samenvoegen

• Selecteer tijdens het gesprek Opties > Gespr. koppelen.

#### Twee gesprekken verbinden

• Selecteer tijdens het gesprek Opties > Doorschakelen. De verbinding met beide gesprekken wordt verbroken.

#### Een lopend gesprek beëindigen en naar het gesprek in de wacht teruakeren

• Druk eerst op  $\leftarrow$  en vervolgens op  $\curvearrowright$ .

# Conferentiegesprekken

Met een conferentiegesprek kunt u een gezamenlijke conversatie voeren met maximaal vijf mensen.

# Een nieuwe deelnemer toevoegen

- 1 Selecteer tijdens het gesprek Opties > Gespr. in wacht. Hiermee plaatst u de samengevoegde gesprekken in de wachtstand.
- 2 Selecteer Opties > 2e gesprek.
- 3 Voer het nummer in dat u wilt bellen en druk op  $\sim$ .
- 4 Selecteer Opties > Gespr. koppelen om de nieuwe deelnemer toe te voegen.
- 5 Herhaal deze taak als u meer deelnemers wilt toevoegen.

# Een deelnemer vrijgeven

- 1 Selecteer Opties > Partij vrijgeven.
- 2 Selecteer de deelnemer die u wilt vrijgeven.

# Een privé-gesprek voeren

- 1 Selecteer tijdens het gesprek Opties > Bellen met en selecteer de deelnemer met wie u wilt praten.
- 2 Als u het conferentiegesprek wilt voortzetten, selecteert u Opties > Gespr. koppelen.

# <span id="page-29-0"></span>Mijn nummers

U kunt uw eigen telefoonnummers bekijken, toevoegen en bewerken.

#### Uw eigen telefoonnummers controleren

- 1 Selecteer vanuit stand-by Menu > Contacten.
- 2 Blader naar Nieuw contact en selecteer Opties > Speciale nummers > Mijn nummers.
- 3 Selecteer een optie.

# <span id="page-29-1"></span>Gesprekken accepteren

U kunt kiezen om alleen gesprekken van bepaalde telefoonnummers te accepteren.

#### Nummers toevoegen aan de lijst met toegestane bellers

1 Selecteer vanuit stand-by Menu > Instellingen > het tabblad Gespr. > Gespreksbeheer > Gesprekken accept. > Alleen van lijst.

30 Bellen

- 2 Blader naar Nieuw en selecteer Toevoegen.
- 3 Ga naar een contact of Groepen.
- $\therefore$  Zie [Groepen](#page-24-2) op pagina [25](#page-24-2).

#### Alle gesprekken accepteren

• Selecteer vanuit stand-by Menu > Instellingen > het tabblad Gespr. > Gespreksbeheer > Gesprekken accept. > Alle bellers.

# <span id="page-30-0"></span>Gesprekken beperken

U kunt uitgaande en inkomende gesprekken beperken. Hiervoor hebt u een wachtwoord van uw serviceprovider nodig.

. Als u inkomende gesprekken omleidt, kunt u bepaalde opties voor gespreksbeperking niet gebruiken.

Opties voor oproepen beperken Standaardopties zijn:

- Alle uitgaande alle uitgaande gesprekken
- Uitg. internationaal alle uitgaande internationale gesprekken
- Uitgnd intl roaming alle uitgaande internationale gesprekken met uitzondering van die naar uw eigen land
- Alle inkomende alle inkomende gesprekken
- Ink. indien roaming alle inkomende gesprekken wanneer u zich in het buitenland bevindt

# Gesprekken beperken

- 1 Selecteer vanuit stand-by Menu > Instellingen > het tabblad Gespr. > Gespreksbeheer > Gespr. beperken.
- 2 Selecteer een optie.
- 3 Selecteer Activeren.
- 4 Voer uw wachtwoord in en selecteer OK.

# <span id="page-30-1"></span>**Vaste nummers**

Met Vaste belservice kunt u bellen naar bepaalde nummers die op de SIM-kaart zijn opgeslagen. De vaste nummers worden beveiligd door de PIN2-code.

U kunt delen van nummers opslaan. Wanneer u bijvoorbeeld 0123456 opslaat, kunt u bellen naar alle nummers die met 0123456 beginnen.

Wanneer vaste nummers worden gebruikt, kunt u geen telefoonnummers weergeven of beheren die op de SIM-kaart zijn opgeslagen, maar u kunt wel het internationale alarmnummer, 112, bellen.

#### Vaste nummers gebruiken

- 1 Selecteer vanuit stand-by Menu > Contacten.
- 2 Blader naar Nieuw contact en selecteer Opties > Speciale nummers > Vaste belservice > Activeren.
- 3 Voer uw PIN2-code in en selecteer OK.
- 4 Selecteer nogmaals OK om te bevestigen.

# Een vast nummer opslaan

- 1 Selecteer vanuit stand-by Menu > Contacten.
- 2 Blader naar Nieuw contact en selecteer Opties > Speciale nummers > Vaste belservice > Vaste nummers: > Nieuw nummer.
- 3 Voer de gegevens in en selecteer Opsl.

# <span id="page-31-0"></span>Gesprekstijd en -kosten

Tijdens een gesprek wordt de duur van het gesprek weergegeven. U kunt de tijdsduur van uw laatste gesprek. uitgaande gesprekken en de totale tijdsduur van uw gesprekken controleren.

# De gesprekstijd controleren

• Selecteer vanuit stand-by Menu > Instellingen > het tabblad Gesprekken > Tijd & kosten > Gesprekstimers.

# <span id="page-31-1"></span>Uw telefoonnummer weergeven en verbergen

U kunt zelf bepalen of u uw telefoonnummer tijdens een gesprek wilt weergeven of verbergen.

### Uw telefoonnummer verbergen

- 1 Selecteer vanuit stand-by Menu > Instellingen > het tabblad Gesprekken > Mijn nummer tonen.
- <span id="page-31-3"></span>2 Selecteer Nummer verbrg.

# <span id="page-31-2"></span>Aannemen door openen

U kunt de telefoon instellen op het beantwoorden van oproepen als u de telefoon opent.

### Aannemen door openen aanzetten

- 1 Selecteer vanuit stand-by Menu > Instellingen > het tabblad Gesprekken > Aann. door openen.
- 2 Selecteer Aan.

# <span id="page-32-0"></span>Berichten

# Berichten ontvangen en opslaan

U ontvangt een melding wanneer u een bericht ontvangt. Berichten worden in het telefoongeheugen opgeslagen. Wanneer het telefoongeheugen vol is, kunt u berichten verwijderen of ze op een geheugenkaart of op de SIM-kaart opslaan.

#### Een bericht op een geheugenkaart opslaan

- Selecteer vanuit stand-by Menu
	- > Berichten > Instellingen > Algemeen
	- > Opslaan naar > Geheugenkaart.

# Een bericht op de SIM-kaart opslaan

- 1 Selecteer vanuit stand-by Menu > Berichten en selecteer een map.
- 2 Blader naar een bericht en selecteer Opties > Bericht opslaan.

#### Een bericht weergeven vanuit het postvak IN

- 1 Selecteer vanuit stand-by Menu > Berichten > Postvak IN.
- 2 Ga naar het bericht en selecteer Bekijken.

# Een bericht verwijderen

- 1 Selecteer vanuit stand-by Menu > Berichten en selecteer een map.
- 2 Ga naar het bericht en druk op  $\binom{c}{k}$ .

# <span id="page-32-1"></span>SMS-berichten

SMS-berichten kunnen eenvoudige afbeeldingen, geluidseffecten, animaties en melodieën bevatten.

# Voordat u berichten gebruikt

U moet het nummer van een servicecentrum hebben. Het nummer hebt u van uw serviceprovider gekregen en is gewoonlijk al op de SIM-kaart opgeslagen. Als het nummer van het servicecentrum niet op de SIM-kaart is opgeslagen, moet u het zelf invoeren.

#### Het nummer van het servicecentrum invoeren

- 1 Selecteer vanuit stand-by Menu > Berichten > Instellingen > SMS en ga naar Servicecentrum. Het nummer wordt weergegeven als het op de SIM-kaart is opgeslagen.
- 2 Als er geen nummer wordt weergegeven, selecteert u Bewerk.

Berichten 33

- 3 Blader naar Nieuw servicecntr. en selecteer Toevoegen.
- 4 Voer het nummer in, inclusief het internationale plusteken (+) en het netnummer.
- 5 Selecteer Opsl.

#### Een SMS-bericht schrijven en verzenden

- 1 Selecteer vanuit stand-by Menu > Berichten > Nieuw bericht > SMS.
- 2 Schrijf het bericht en selecteer Doorg. > Contacten zoeken.
- 3 Selecteer een ontvanger en selecteer Verzenden.
- Als u een SMS-bericht naar een groep verzendt, worden er kosten in rekening gebracht voor elk lid van de groep. Zie [Groepen](#page-24-2) op pagina [25](#page-24-2).

#### Tekst in een bericht kopiëren en plakken

- 1 Selecteer tijdens het schrijven van het bericht Opties > Kopiëren/plakken.
- 2 Selecteer Alles kopiëren of Select. & kopiëren. Ga naar het bericht en markeer tekst in het bericht.
- 3 Selecteer Opties > Kopiëren/plakken > Plakken.

#### Een item toevoegen aan een SMS-bericht

- 1 Selecteer tijdens het schrijven van het bericht Opties > Item toevoegen.
- 2 Selecteer een optie en een item.

#### Een SMS-bericht converteren naar een MMS-bericht

- 1 Selecteer tijdens het schrijven van het bericht Opties > Naar MMS.
- 2 Verdergaan met een MMS-bericht opstellen. Zie [MMS-berichten](#page-34-0) op pagina [35.](#page-34-0)

#### Een nummer in een SMS-bericht bellen

• Blader terwijl het bericht wordt weergegeven naar het telefoonnummer en druk op ...

#### Lange berichten inschakelen

- 1 Selecteer vanuit stand-by Menu > Berichten > Instellingen > SMS.
- 2 Selecteer Max. berichtlengte > Max. beschikb.

#### 34 Berichten

# <span id="page-34-0"></span>MMS-berichten

MMS-berichten kunnen tekst, afbeeldingen, dia's, geluidsopnamen, videoclips, handtekeningen en bijlagen bevatten. U kunt MMS-berichten verzenden naar een mobiele telefoon of een e-mailadres.

#### Voordat u MMS-berichten gebruikt

U moet een MMS-profiel en het adres van uw berichtenserver instellen. Als er geen MMS-profiel of berichtenserver aanwezig is, kunt u alle instellingen die u voor MMS-berichten nodig hebt, automatisch ontvangen van uw netwerkoperator of ophalen bij [www.sonyericsson.com/support](http://www.sonyericsson.com/support).

### Een MMS-profiel selecteren

- 1 Selecteer vanuit stand-by Menu
	- > Berichten > Instellingen
	- > MMS-instellingen > MMS-profiel.
- 2 Selecteer een profiel.

#### Het adres van de berichtenserver instellen

- 1 Selecteer vanuit stand-by Menu > Berichten > Instellingen
	- > MMS-instellingen.
- 2 Blader naar MMS-profiel en selecteer Bewerk.
- 3 Selecteer Opties > Bewerk.
- 4 Blader naar Berichtenserver en selecteer Bewerk.
- 5 Voer het adres in en selecteer OK > Opsl.

#### Een MMS-bericht maken en verzenden

- 1 Selecteer vanuit stand-by Menu > Berichten > Nieuw bericht > MMS.
- 2 Voer tekst in. Als u items aan het bericht wilt toevoegen, drukt u op  $\circledast$ . gaat u naar  $\circledast$  en selecteert u een item.
- 3 Selecteer Doorg. > Contacten zoeken.
- 4 Selecteer een ontvanger en selecteer Verzenden.

#### MMS-berichten ontvangen

U kunt selecteren hoe u uw MMS-berichten wilt downloaden. De standaardopties voor het downloaden van MMS-berichten zijn:

- Altijd automatisch downloaden.
- Vragen bij roam. vragen om te downloaden wanneer u niet uw eigen netwerk gebruikt.
- Nooit in roaming niet downloaden wanneer u niet uw eigen netwerk gebruikt.
- Altijd vragen vragen om te downloaden.
- Uit nieuwe berichten worden weergegeven in Postvak IN.

### Automatisch downloaden instellen

- 1 Selecteer vanuit stand-by Menu > Berichten > Instellingen > MMSinstellingen > Auto. downloaden.
- 2 Selecteer een optie.

### Een item uit een MMS-bericht opslaan

• Selecteer wanneer u een MMS-bericht weergeeft Opties > Items opslaan en selecteer een item.

# <span id="page-35-0"></span>**Berichtopties**

U kunt standaardopties voor alle berichten instellen of specifieke instellingen kiezen telkens wanneer u een bericht verzendt.

#### Opties instellen voor een SMS-bericht

- 1 Selecteer vanuit stand-by Menu > Berichten > Instellingen > SMS.
- 2 Blader naar een optie en selecteer Bewerk.

### Opties instellen voor een MMS-bericht

- 1 Selecteer vanuit stand-by Menu
	- > Berichten > Instellingen
	- > MMS-instellingen.
- 2 Blader naar een optie en selecteer Bewerk.

#### Berichtopties instellen voor een specifiek bericht

- 1 Wanneer het bericht gereed is en u een geadresseerde hebt geselecteerd, selecteert u Opties > Geavanceerd.
- 2 Blader naar een optie en selecteer Bewerk.

# <span id="page-35-1"></span>**Siablonen**

Als u dikwijls dezelfde fragmenten en afbeeldingen in een bericht gebruikt, kunt u het bericht opslaan als een siabloon.

#### Een sjabloon voor een SMS-bericht toevoegen

- 1 Selecteer vanuit stand-by Menu > Berichten > Sjablonen > Nieuwe siabloon > Tekst.
- 2 Voeg tekst in of selecteer Opties om items toe te voegen. Selecteer OK.
- 3 Voer een titel in en selecteer OK.

#### Een sjabloon voor een MMS-bericht gebruiken

- 1 Selecteer vanuit stand-by Menu > Berichten > Sjablonen.
- 2 Blader naar een sjabloon en selecteer Gebruiken.

### 36 Berichten
- 3 Wanneer het bericht gereed is, selecteert u Doorg. > Contacten zoeken.
- 4 Selecteer een ontvanger en selecteer Verzenden.

#### Een sjabloon voor een MMS-bericht toevoegen

- 1 Selecteer vanuit stand-by Menu > Berichten > Sjablonen > Nieuwe siabloon > MMS.
- 2 Voer tekst in. Als u items aan het bericht wilt toevoegen, drukt u op  $\textcircled{\scriptsize{\circ}}$ .  $\alpha$ aat u naar  $\circledast$  en selecteert u een item.
- 3 Selecteer Opslaan, voer een titel in en selecteer OK.

#### Een bericht opslaan als een sjabloon

- 1 Selecteer vanuit stand-by Menu > Berichten > Postvak IN.
- 2 Ga naar het bericht en selecteer Bekijk. > Opties > Opsl. als sjabloon.

## **Spraakberichten**

U kunt een geluidsopname als spraakbericht verzenden en ontvangen.

De afzender en ontvanger moeten beiden een abonnement hebben dat MMS-berichten ondersteunt.

#### Een spraakbericht opnemen en verzenden

- 1 Selecteer vanuit stand-by Menu > Berichten > Nieuw bericht
	- > Spraakbericht.
- 2 Neem het bericht op en selecteer Stoppen > Verzenden > Contacten zoeken.
- 3 Selecteer een ontvanger en selecteer Verzenden.

# E-mail

U kunt standaard-e-mailfuncties en het e-mailadres van uw computer in de telefoon gebruiken.

#### Voordat u e-mail gebruikt

Met de Setup wizard kunt u controleren of instellingen voor uw e-mailaccount beschikbaar zijn. U kunt ze ook handmatig invoeren. U kunt de instellingen ook opvragen bij [www.sonyericsson.com/support](http://www.sonyericsson.com/support).

#### Een e-mailaccount maken

- 1 Selecteer vanuit stand-by Menu > Berichten > E-mail > Accounts.
- 2 Blader naar Nieuw account en selecteer Toevoegen.

Als u de instellingen handmatig invoert, neemt u contact op met uw e-mailprovider voor meer informatie. Een e-mailprovider is bijvoorbeeld het bedrijf waarvan u uw e-mailadres hebt gekregen.

#### Een e-mailbericht schrijven en verzenden

- 1 Selecteer vanuit stand-by Menu > Berichten > E-mail > Nieuw bericht.
- 2 Selecteer Toevoegen > E-mailadres invoeren. Voer het e-mailadres in en selecteer OK.
- 3 Als u meer geadresseerden wilt toevoegen, gaat u naar Aan: en selecteert u Bewerken.
- 4 Blader naar een optie en selecteer Toevoegen > E-mailadres invoeren. Voer het e-mailadres in en selecteer OK. Selecteer Gereed als u klaar bent.
- 5 Selecteer Bewerken en voer een onderwerp in. Selecteer OK.
- 6 Selecteer Bewerken en voer de tekst in. Selecteer OK.
- 7 Blader naar Bijlagen: en selecteer het bestand dat u wilt koppelen.
- 8 Selecteer Doorg. > Verzenden.

#### E-mailberichten ontvangen en lezen

- 1 Selecteer vanuit stand-by Menu > Berichten > E-mail > Postvak IN > Opties > Contr. nwe e-mail.
- 2 Ga naar het bericht en selecteer Bekijken.

#### Een e-mailbericht opslaan

- 1 Selecteer vanuit stand-by Menu > Berichten > E-mail > Postvak IN.
- 2 Ga naar het bericht en selecteer Bekijken > Opties > Bericht opslaan.

#### Een e-mailbericht beantwoorden

- 1 Selecteer vanuit stand-by Menu > Berichten > E-mail > Postvak IN.
- 2 Ga naar het bericht en selecteer Opties > Beantw.
- 3 Schrijf het antwoord en selecteer OK.
- 4 Selecteer Doorg. > Verzenden.

#### Een bijlage in een e-mailbericht bekijken

• Selecteer tijdens het bekijken van het bericht Opties > Bijlagen > Gebruiken > Bekijken.

#### Een bijlage in een e-mailbericht opslaan

• Selecteer tijdens het bekijken van het bericht Opties > Bijlagen > Gebruiken > Opsl.

#### E-mail synchroniseren

E-mail kan worden gesynchroniseerd met een Microsoft Exchange-server (Microsoft® Outlook®). Zie [Synchroniseren](#page-63-0) op pagina [64](#page-63-0) voor meer informatie.

#### Actief e-mailaccount

Als u meerdere e-mailaccounts hebt, kunt u instellen welk account actief is.

#### Het actieve e-mailaccount wijzigen

- 1 Selecteer vanuit stand-by Menu > Berichten > E-mail > Accounts.
- 2 Selecteer een account.

#### Een e-mail verwijderen (POP3)

- 1 Selecteer vanuit stand-by Menu > Berichten > E-mail > Postvak IN.
- 2 Ga naar het bericht en druk op  $\binom{1}{k}$ .

#### Een e-mail verwijderen (IMAP4)

- 1 Selecteer vanuit stand-by Menu > Berichten > E-mail > Postvak IN.
- 2 Ga naar het bericht en selecteer Opties > Verwijderen.
- 3 Selecteer Opties > Postvak IN wissen.
- . Gemarkeerde e-mailberichten worden • Internetprofiel verwijderd in de telefoon en op de server.

#### Push-e-mail

U kunt op uw telefoon een melding van uw e-mailserver ontvangen dat er nieuwe e-mailberichten zijn binnengekomen.

#### Push-berichten inschakelen

• Selecteer vanuit stand-by Menu > Berichten > E-mail > Instellingen > Push e-mail.

### Mijn vrienden

U kunt verbinding maken met en u aanmelden bij de server voor Mijn vrienden als u online wilt communiceren via chatberichten.

#### Voordat u Mijn vrienden gebruikt

Als er geen instellingen in uw telefoon aanwezig zijn, moet u de serverinstellingen invoeren. Uw serviceprovider kan u informatie over standaardinstellingen verschaffen, zoals:

Berichten 39

- Gebruikersnaam
- Wachtwoord
- **Serveradres**
- 

#### Instellingen voor de server voor Mijn vrienden invoeren

- 1 Selecteer vanuit stand-by Menu > Berichten > Mijn vrienden > Config.
- 2 Blader naar een instelling en selecteer Toevoegen.

#### Aanmelden bij de server voor Mijn vrienden

• Selecteer vanuit stand-by Menu > Berichten > Mijn vrienden > Aanmeld.

#### Afmelden bij de server voor Mijn vrienden

• Selecteer Opties > Afmelden.

#### Een chatcontact toevoegen

- 1 Selecteer vanuit stand-by Menu > Berichten > Mijn vrienden > het tabblad Contacten.
- 2 Selecteer Opties > Contact toevoeg.

#### Een chatbericht verzenden

- 1 Selecteer vanuit stand-by Menu > Berichten > Mijn vrienden > het tabblad Contacten.
- 2 Blader naar een contact en selecteer Chat.
- 3 Schrijf het bericht en selecteer Verzenden.

#### **Status**

U kunt uw status, bijvoorbeeld Vrolijk of Bezet, weergeven aan alleen uw contacten. U kunt de status ook aan alle gebruikers op de server voor Mijn vrienden weergeven.

#### Mijn status weergeven

- 1 Selecteer vanuit stand-by Menu
	- > Berichten > Mijn vrienden > Opties
	- > Instellingen > Mijn status tonen.
- 2 Selecteer een optie.

#### Uw eigen status bijwerken

- 1 Selecteer vanuit stand-by Menu > Berichten > Mijn vrienden > het tabblad Mijn status.
- 2 Bewerk de informatie.
- 3 Selecteer Opties > Opsl.

#### Chatgroep

Een chatgroep kan door uw serviceprovider, door een gebruiker van Mijn vrienden of door uzelf worden gestart. U kunt chatgroepen opslaan door een uitnodiging voor een chatsessie op te slaan of door te zoeken naar een bepaalde chatgroep.

#### 40 Berichten

#### Een chatgroep maken

- 1 Selecteer vanuit stand-by Menu > Berichten > Mijn vrienden > het tabblad Chatgroepen.
- 2 Selecteer Opties > Chatgroep toev. > Nieuw chatgroep.
- 3 Selecteer de personen die u wilt uitnodigen in uw lijst met contacten en selecteer Doorg.
- 4 Voer een korte uitnodigingstekst in en selecteer Doorg. > Verzenden.

#### Een chatgroep toevoegen

- 1 Selecteer vanuit stand-by Menu > Berichten > Mijn vrienden > het tabblad Chatgroepen > Opties > Chatgroep toev.
- 2 Selecteer een optie.
- . De chatgeschiedenis wordt tussen het aan- en afmelden opgeslagen zodat u vorige chatberichten opnieuw kunt bekijken.

#### Een chatgesprek opslaan

- 1 Selecteer vanuit stand-by Menu > Berichten > Mijn vrienden > het tabblad Gesprekken.
- 2 Neem deel aan een gesprek.
- 3 Selecteer Opties > Geavanceerd > Gesprek opslaan.

#### Een opgeslagen gesprek weergeven

- 1 Selecteer vanuit stand-by Menu > Berichten > Mijn vrienden > het tabblad Gesprekken.
- 2 Selecteer Opties > Opgesl. gesprek.

# Regio-info

Regio-informatie kan bestaan uit SMS-berichten, bijvoorbeeld verkeersinformatie die wordt verzonden naar abonnees binnen een bepaald netwerkgebied.

#### Regio-informatie inschakelen

- 1 Selecteer vanuit stand-by Menu > Berichten > Instellingen > Regio-info.
- 2 Blader naar Ontvangst en selecteer Bewerk > Aan.

### Berichten 41

# Beelden vastleggen

### Foto- en videocamera

U kunt foto's maken en videoclips opnemen om te bekijken, op te slaan of te verzenden.

#### Viewfinder- en cameratoetsen

- 1 Helderheid aanpassen
- 2 Foto's maken/video's opnemen

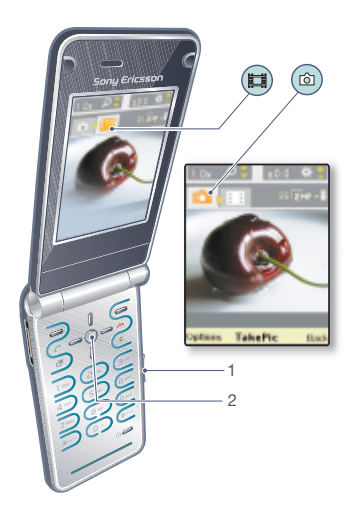

### De camera gebruiken

#### De camera activeren

• Selecteer vanuit stand-by Menu > Camera.

#### Een foto maken

- 1 Schakel de camera in en druk op  $\circledast$ of  $\circledast$  om naar  $\bullet$  te gaan.
- 2 Druk op de middelste navigatietoets om foto te maken.
- 3 De foto wordt automatisch opgeslagen.
- Neem nooit op met een sterke lichtbron op de achtergrond. Gebruik een statief of de zelfontspanner om wazige foto's te vermijden.

#### Een videoclip opnemen

- 1 Schakel de camera in en druk op  $\circledast$ of  $\circledast$  om naar  $\mathbb{H}$  te gaan.
- 2 Druk op de middelste navigatietoets om de opname te starten.

#### De opname stoppen

- 1 Druk op de middelste navigatietoets.
- 2 De videoclip wordt automatisch opgeslagen.

#### De zoomfunctie gebruiken

• Druk op  $\circledast$  of  $\circledast$ .

42 Beelden vastleggen

#### De helderheid aanpassen

• Druk de volumetoets omhoog of omlaag.

### Foto's en videoclips bekijken

- 1 Activeer de camera en selecteer Opties > Alles bekijken.
- 2 Ga naar het item.
- 3 Druk op de middelste navigatietoets om een videoclip te bekijken.

### Een foto verbeteren met Foto fix

- 1 Schakel de camera in en druk op  $\circledast$ of  $\circledast$  om naar **that** te gaan.
- 2 Selecteer Opties.
- 3 Zorg ervoor dat Bekijken is ingesteld op Aan.
- 4 Maak een foto.
- 5 Selecteer tijdens het bekijken Opties > Foto fix.

### Camerapictogrammen en -instellingen

Pictogrammen op het scherm geven aan wat de huidige instelling is. Meer camera-instellingen vindt u in Opties.

### Instellingen wijzigen

• Activeer de camera en selecteer Opties.

### Informatie over instellingen weergeven

• Blader naar een instelling en selecteer Info.

### Snelkoppelingen voor de camera

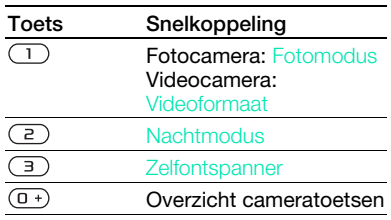

# Foto's overdragen

#### Overbrengen naar en van uw computer

Zowel met draadloze Bluetooth™ technologie als met een USB-kabel kunt u foto's en videoclips tussen computer en telefoon overbrengen. Zie [Bluetooth™ draadloze technologie](#page-59-0) op pagina [60](#page-59-0) en [Een USB-kabel](#page-61-0)  [gebruiken](#page-61-0) op pagina [62](#page-61-0) voor meer informatie.

U kunt uw foto's en videoclips op de computer bekijken, verbeteren en organiseren door Adobe™ Photoshop™ Album Starter Edition of Sony Ericsson Media Manager te installeren. U kunt deze downloaden vanaf [www.sonyericsson.com/support](http://www.sonyericsson.com/support).

#### Foto- en videoblog

Een blog is een persoonlijke webpagina. Als uw abonnement deze service ondersteunt, kunt u foto's en videoclips naar een blog verzenden.

Als u gebruik wilt maken van webservices, is er mogelijk een aparte licentieovereenkomst tussen u en de serviceprovider vereist. Mogelijk zijn extra regels en kosten van toepassing. Neem contact op met uw serviceprovider.

#### Foto's naar een blog verzenden

- 1 Selecteer vanuit stand-by Menu > Media en ga naar Foto > Camera-album.
- 2 Ga naar een maand en een foto. Selecteer Bekijk.
- 3 Selecteer Opties > Verzenden > Naar weblog.
- 4 Voeg een titel en tekst toe.
- 5 Selecteer OK > Public.

#### Videoclips naar een blog verzenden

- 1 Selecteer vanuit stand-by Menu > Media en ga naar Video.
- 2 Blader naar een videoclip.
- 3 Selecteer Opties > Verzenden > Naar weblog.
- 4 Voeg een titel en tekst toe.
- 5 Selecteer OK > Public.

#### Vanuit contacten naar een blog-adres gaan

- 1 Selecteer vanuit stand-by Menu > Contacten.
- 2 Blader naar een contact en selecteer een webadres.
- 3 Selecteer Ga naar.

#### Een foto of videoclip verzenden

- 1 Selecteer vanuit stand-by Menu > Media.
- 2 Blader naar een item en selecteer Opties > Verzenden.
- 3 Selecteer een overdrachtmethode.
- Controleer of het ontvangende apparaat  $\bullet$ de geselecteerde overdrachtmethode ondersteunt.

#### Een foto of videoclip ontvangen

• Volg de instructies die worden weergegeven.

### Afdrukken met de camera

U kunt foto's afdrukken wanneer een USB-kabel is aangesloten op een compatibele printer.

U kunt foto's ook afdrukken met een compatibele Bluetooth printer.

#### Foto's afdrukken via een USB-kabel

- 1 Selecteer vanuit stand-by Menu > Media en ga naar Foto
	- > Camera-album.
- 2 Ga naar een maand en een foto.
- 3 Selecteer Opties > Afdrukken.
- 4 Selecteer een optie.
- 5 Sluit een USB-kabel aan op de telefoon.
- 6 Sluit een USB-kabel aan op de printer.
- 7 Wacht op feedback in de telefoon en selecteer OK.
- 8 Voer indien nodig printerinstellingen in en selecteer Afdrukken.

Als zich een printerfout voordoet, koppelt u een USB-kabel los en sluit u deze opnieuw aan.

### Foto's

U kunt foto's in Media bekijken, toevoegen, bewerken en verwijderen.

#### Afbeeldingen gebruiken

U kunt een afbeelding aan een contact toevoegen, bij het opstarten van de telefoon weergeven, als achtergrond in stand-bymodus of als screensaver gebruiken.

#### Foto's gebruiken

- 1 Selecteer vanuit stand-by Menu
	- > Media en ga naar Foto
	- > Camera-album.
- 2 Ga naar een maand en een foto. Selecteer Bekijk.
- 3 Selecteer Opties > Gebruiken.
- 4 Selecteer een optie.

#### Afbeeldingen in een diavoorstelling weergeven

- 1 Selecteer vanuit stand-by Menu > Media en ga naar Foto > Camera-album.
- 2 Ga naar een maand en een foto. Selecteer Bekijk.
- 3 Selecteer Opties > Diavoorstelling.
- 4 Selecteer een stemming.

Beelden vastleggen 45

#### Fotolabels

U kunt foto's van een label voorzien om ze te rubriceren.

#### Foto's van een label voorzien

- 1 Selecteer vanuit stand-by Menu
	- > Media en ga naar Foto
	- > Camera-album.
- 2 Ga naar een maand en een foto. Selecteer Bekijk.
- 3 Druk op  $\circledast$  en ga naar een label.
- 4 Druk op de middelste navigatietoets.
- 5 Voor elke foto die u van een label wilt voorzien, gebruikt u o of o om naar de foto te gaan en drukt u op de middelste navigatietoets.

#### Een nieuw fotolabel maken

- 1 Selecteer vanuit stand-by Menu > Media en ga naar Foto > Camera-album.
- 2 Ga naar een maand en een foto. Selecteer Bekijk.
- 3 Druk op  $\circledast$  en selecteer Opties > Nieuw label.
- 4 Voer een naam in en selecteer OK.
- 5 Selecteer een pictogram.
- 6 Druk op de middelste navigatietoets om een label te maken voor de foto.

### PhotoDJ™ en VideoDJ™

U kunt foto's en videoclips bewerken.

#### Een foto bewerken en opslaan

- 1 Selecteer vanuit stand-by Menu
	- > Media en ga naar Foto
	- > Camera-album.
- 2 Ga naar een maand en een foto. Selecteer Bekijk.
- 3 Selecteer Opties > Bwk in PhotoDJ™.
- 4 Bewerk de foto.
- 5 Selecteer Opties > Afb. opslaan.

#### Een videoclip bewerken en opslaan

- 1 Selecteer vanuit stand-by Menu > Agenda > Bestandsbeheer > Video.
- 2 Ga naar een videoclip en selecteer Opties > VideoDJ™.
- 3 Bewerk de videoclip.
- 4 Selecteer Opties > Opsl.

#### Een videoclip inkorten

- 1 Selecteer vanuit stand-by Menu > Agenda > Bestandsbeheer > Video.
- 2 Ga naar een videoclip en selecteer Opties > VideoDJ™ > Bewerk > Trimmen.

#### 46 Beelden vastleggen

- 3 Selecteer Instellen om het beginpunt in te stellen en selecteer Begin.
- 4 Selecteer Instellen om het eindpunt in te stellen en selecteer Einde.
- 5 Selecteer Trimmen > Opties > Opslaan.

### Thema's

U kunt de weergave van het scherm wijzigen met elementen als kleur en achtergrond. U kunt ook nieuwe thema's maken en thema's downloaden. Ga naar [www.sonyericsson.com/support](http://www.sonyericsson.com/support) voor meer informatie.

#### Een thema instellen

- 1 Selecteer vanuit stand-by Menu > Agenda > Bestandsbeheer.
- 2 Blader naar Thema's en selecteer Openen.
- 3 Blader naar een thema en selecteer Instell.

# Entertainment

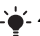

Zie [Navigatie](#page-13-0) op pagina [14](#page-13-0) voor informatie over hoe u naar uw media navigeert.

### Een draagbare stereo-handsfree

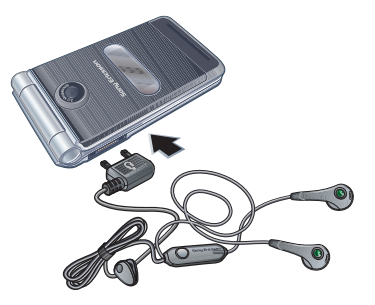

#### De handsfree gebruiken

• Sluit de draagbare handsfree aan. De muziek stopt zodra een gesprek binnenkomt en wordt hervat wanneer het gesprek is beëindigd.

Entertainment 47

### **Muziekplayer**

#### Muziek afspelen

- 1 Selecteer vanuit stand-by Menu > Media > Muziek.
- 2 Blader naar een titel en selecteer Afspelen.

#### Het afspelen van muziek stopzetten

• Druk op de middelste navigatietoets.

#### Snel vooruit en achteruit spoelen

• Houd terwijl u muziek beluistert @ of  $\circledast$  ingedrukt.

#### Verplaatsen tussen nummers

• Druk terwijl u muziek beluistert op  $\circledast$ of  $\circledast$ .

# Videoplayer

#### Video's afspelen

- 1 Selecteer vanuit stand-by Menu > Media en ga naar Video.
- 2 Blader naar een titel en selecteer Afspelen.

### Het afspelen van video's stopzetten

• Druk op de middelste navigatietoets.

# Muziek- en videobesturingen

#### Het volume aanpassen

• Druk de volumetoetsen omhoog of omlaag.

### Terugkeren naar de playermenu's

• Selecteer Vorige.

### Terugkeren naar de players

• Selecteer Opties > Hervatten.

#### De playermenu's sluiten

• Druk op  $\leftarrow$ 

### Door bestanden bladeren

Muziek- en videobestanden worden opgeslagen en gerubriceerd.

- Artiesten lijst met de nummers die u met Media Manager hebt overgezet.
- Albums lijst met de muzieknummers per album in uw telefoon en op een geheugenkaart.
- Tracks lijst met alle muzieknummers in uw telefoon en op een geheugenkaart.
- Audioboeken lijst met geluidsboeken die u van uw computer hebt overgezet.
- Podcasts lijst met alle podcasts die u van uw computer hebt overgezet.

### 48 Entertainment

- Playlists hiermee maakt u zelf lijsten met nummers.
- Video lijst met alle videoclips in uw telefoon of op een geheugenkaart.

#### **Playlists**

U kunt playlists maken om bestanden organiseren. U kunt de bestanden op artiest of titel sorteren. Bestanden kunnen aan meerdere playlists worden toegevoegd.

Wanneer u een playlist of een bestand in een playlist verwijdert, verwijdert u het bestand niet uit het geheugen. U verwijdert alleen de verwijzing naar het bestand.

#### Een playlist maken

- 1 Selecteer vanuit stand-by Menu > Media en ga naar Muziek > Playlists.
- 2 Blader naar Nieuwe playlist en selecteer Toevoegen.
- 3 Voer een naam in en selecteer OK.
- 4 Blader naar een nummer en selecteer Select.
- 5 Selecteer Toevoegen om het nummer aan de playlist toe te voegen.

#### Bestanden toevoegen aan een playlist

- 1 Selecteer vanuit stand-by Menu > Media en ga naar Muziek > Playlists.
- 2 Selecteer een playlist.
- 3 Selecteer Muziek toev.
- 4 Blader naar een nummer en selecteer Select.
- 5 Selecteer Toevoegen om het nummer aan de playlist toe te voegen.

### Nummers verwijderen uit een playlist

- 1 Selecteer vanuit stand-by Menu > Media en ga naar Muziek > Playlists.
- 2 Selecteer een playlist.
- 3 Ga naar het nummer en druk op  $\binom{1}{k}$ .

### Een playlist verwijderen

- 1 Selecteer vanuit stand-by Menu > Media en ga naar Muziek > Playlists.
- 2 Ga naar een playlist en druk op  $\binom{c}{k}$ .

### Informatie over een nummer bekijken

• Blader naar een nummer en selecteer Opties > Informatie.

#### Muziek verzenden

- 1 Selecteer vanuit stand-by Menu > Media en ga naar Muziek.
- 2 Blader naar een titel en selecteer Opties > Verzenden.
- 3 Selecteer een overdrachtmethode.

Entertainment 49

Controleer of het ontvangende apparaat de geselecteerde overdrachtmethode ondersteunt.

#### Muziek ontvangen

• Volg de instructies die worden weergegeven.

### Muziek overbrengen vanaf een computer

Met Sony Ericsson Media Manager kunt u muziek overbrengen, zoals muziek op cd's, muziek op uw computer, of muziek die u hebt gekocht en in het telefoongeheugen of op een geheugenkaart is opgeslagen.

Sony Ericsson Media Manager software kan eveneens worden gedownload via [www.sonyericsson.com/support](http://www.sonyericsson.com/support).

Voordat u Media Manager gebruikt U hebt een van de volgende besturingssystemen nodig om Media Manager op uw computer te kunnen gebruiken:

- Windows® Vista® (32-bits en 64-bits versies van: Ultimate, Enterprise, Business, Home Premium, Home Basic)
- Windows® XP (Pro of Home), Service Pack 2 of later

#### Media Manager gebruiken

- 1 Sluit de de telefoon met behulp van een USB-kabel aan op de computer.
- 2 Computer: Start/Programma's/ Sony Ericsson/Media Manager.
- 3 Telefoon: Selecteer Massaopslag. De telefoon wordt in deze modus uitgeschakeld, maar wordt opnieuw opgestart wanneer de USB-kabel wordt losgekoppeld.
- Verwijder de USB-kabel niet uit de telefoon of de computer tijdens de overdracht omdat hierdoor de geheugenkaart of het telefoongeheugen beschadigd kan raken.
- 4 Als u de USB-kabel op veilige wijze wilt verwijderen in de modus voor massaopslag, klikt u met de rechtermuisknop op het pictogram Verwisselbare schijf in Windows Verkenner en selecteert u Uitwerpen. Zie [Een USB-kabel gebruiken](#page-61-0) op pagina [62.](#page-61-0)

Zie Media Manager Help voor details over het overbrengen van muziek. Klik op  $\Omega$  in de rechterbovenhoek van het Media Manager-venster.

#### Online muziek en videoclips

U kunt videoclips bekijken en naar muziek luisteren door deze van internet naar uw telefoon te streamen. Als er nog geen instellingen in uw telefoon zijn opgegeven, raadpleegt u [Instellingen](#page-55-0) op pagina [56](#page-55-0). Neem voor meer informatie contact op met uw netwerkexploitant of ga naar [www.sonyericsson.com/support](http://www.sonyericsson.com/support).

#### Een data-account selecteren voor streamen

- 1 Selecteer vanuit stand-by Menu > Instellingen > het tabblad Verbindingen > Streaminginstellingen.
- 2 Selecteer de data-account die u wilt gebruiken.

#### Muziek en videoclips streamen

- 1 Selecteer vanuit stand-by Menu > Internet.
- 2 Selecteer Opties > Ga naar > Favorieten.
- 3 Selecteer een koppeling waarvandaan u wilt streamen.

### TrackID™

TrackID™ is een gratis muziekherkenningsservice. Zoek naar muziektitels, artiesten en albumnamen.

#### Informatie over muziek zoeken

- Wanneer u een nummer door een luidspreker hoort, selecteert u vanuit stand-by Menu > Entertainment > TrackID™.
- Als de radio aanstaat, selecteert u Opties > TrackID™.

### Radio

. Gebruik de telefoon niet als radio op plaatsen waar dat niet is toegestaan.

#### Naar de radio luisteren

- 1 Sluit de handsfree aan op de telefoon.
- 2 Selecteer vanuit stand-by Menu > Radio.

#### Het volume aanpassen

• Als de radio is ingeschakeld, drukt u de volumetoetsen omhoog of omlaag.

#### Automatisch naar kanalen zoeken

• Als de radio is ingeschakeld, selecteert u Zoeken.

#### Handmatig naar kanalen zoeken

• Als de radio aanstaat, drukt u op  $\circledast$ of  $\circledast$ .

#### Schakelen tussen vooraf ingestelde kanalen

• Als de radio aanstaat, drukt u op (4) of  $\odot$ .

#### Kanalen opslaan

U kunt maximaal 20 vooraf ingestelde kanalen opslaan.

#### Kanalen opslaan

• Wanneer u een radiokanaal hebt gevonden, selecteert u Opties > Opsl.

#### Opgeslagen kanalen selecteren

- 1 Selecteer vanuit stand-by Menu > Radio > Opties > Kanalen.
- 2 Selecteer een radiokanaal.

#### Kanalen opslaan op de posities 1 tot en met 10

• Wanneer u een radiokanaal hebt gevonden, houdt u een cijfer van  $\left(\overline{0+}\right)$  -  $\left(\overline{9}\right)$  ingedrukt.

#### Kanalen selecteren die zijn opgeslagen op de posities 1 tot en met 10

• Als de radio is ingeschakeld, drukt  $u$  op  $(\overline{0+}) - (\overline{9})$ .

# PlayNow™

- U kunt muziek beluisteren voordat u deze aanschaft en naar uw telefoon downloadt.
- Deze service is niet in alle landen beschikbaar. In sommige landen kunt u muziek kopen van wereldberoemde artiesten.

#### Voordat u PlayNow™ gebruikt

De juiste instellingen moeten in de telefoon zijn opgegeven. Zie [Instellingen](#page-55-0) op pagina [56](#page-55-0).

#### PlayNow™-muziek beluisteren

- 1 Selecteer vanuit stand-by Menu > PlayNow™.
- 2 Selecteer muziek in een lijst.

#### Downloaden van PlayNow™

De prijs wordt weergegeven wanneer u een muziekbestand selecteert om te downloaden en op te slaan. Wanneer een aankoop wordt geaccepteerd, wordt dit op uw telefoonrekening bijgeschreven of van uw prepay-kaart afgeschreven.

52 Entertainment

#### Een muziekbestand downloaden

- 1 Wanneer u een muziekbestand hebt beluisterd, kunt u besluiten om de voorwaarden te accepteren.
- 2 Selecteer Ja om te downloaden.
- 3 Er wordt een SMS-bericht verzonden om de betaling te bevestigen en het bestand wordt beschikbaar gemaakt om te downloaden.

## Ringtones en melodieën

#### Een ringtone instellen

- 1 Selecteer vanuit stand-by Menu > Instellingen > het tabblad Geluiden & signalen > Ringtone.
- 2 Zoek en selecteer een ringtone.

#### Het volume van de ringtone instellen

- 1 Selecteer vanuit stand-by Menu > Instellingen > het tabblad Geluiden & signalen > Volume.
- 2 Druk op  $\circledast$  of  $\circledast$  om het volume te wijzigen.
- 3 Selecteer Opsl.

#### De ringtone uitschakelen

- Houd vanuit stand-by  $(F \bar{x})$  ingedrukt.
- Alle geluidssignalen behalve de wekker worden uitgezet.

### Het trilalarm instellen

- 1 Selecteer vanuit stand-by Menu > Instellingen > het tabblad Geluiden & signalen > Trilalarm.
- 2 Selecteer een optie.

#### Een ringtone verzenden

- 1 Selecteer vanuit stand-by Menu > Agenda > Bestandsbeheer.
- 2 Blader naar Muziek en selecteer Openen.
- 3 Ga naar een ringtone en selecteer Opties > Verzenden.
- 4 Selecteer een overdrachtmethode.
- Controleer of het ontvangende apparaat de geselecteerde overdrachtmethode ondersteunt.

#### Een ringtone ontvangen

- Volg de instructies die worden weergegeven.
- U kunt geen materiaal wijzigen waarop auteursrechten rusten. Een beveiligd bestand heeft het pictogram  $\blacksquare$ .

### MusicDJ<sup>™</sup>

U kunt zelf melodieën componeren en bewerken en als ringtones gebruiken. Een melodie bestaat uit vier sporen: Drums, Bassen, Akkoorden en Accenten. Een spoor bevat een aantal muziekblokken. De blokken bestaan uit vooraf gearrangeerde geluiden met verschillende eigenschappen. De blokken zijn onderverdeeld in de groepen Intro, Couplet, Refrein en Rust. U componeert een melodie door muziekblokken toe te voegen aan de sporen.

#### Een melodie componeren

- 1 Selecteer vanuit stand-by Menu > Entertainment > MusicDJ™
- 2 Selecteer of u blokken wilt Invan., Kopiër. of Plakken.
- 3 Gebruik  $\circledast$ ,  $\circledast$ ,  $\circledast$  of  $\circledast$  om tussen de blokken te navigeren.
- 4 Selecteer Opties > Melodie opslaan.

#### Een melodie verzenden

- 1 Selecteer vanuit stand-by Menu > Agenda > Bestandsbeheer.
- 2 Blader naar Muziek en selecteer Openen.
- 3 Ga naar een melodie en selecteer Opties > Verzenden.
- 4 Selecteer een overdrachtmethode.

Controleer of het ontvangende apparaat de geselecteerde overdrachtmethode ondersteunt.

#### Een melodie ontvangen

- Volg de instructies die worden weergegeven.
- v U kunt geen polyfone melodie of MP3 bestand verzenden in een SMS-bericht.

### Geluidsrecorder

U kunt een ingesproken memo of gesprek opnemen. Opgenomen geluiden kunnen ook als ringtones worden gebruikt.

In bepaalde landen of staten bent u wettelijk verplicht personen vooraf te informeren dat u het gesprek gaat opnemen.

#### Een geluid opnemen

• Selecteer vanuit stand-by Menu > Entertainment > Geluid opnemen.

#### Een opname beluisteren

- 1 Selecteer vanuit stand-by Menu > Agenda > Bestandsbeheer.
- 2 Blader naar Muziek en selecteer Openen.
- 3 Blader naar een opname en selecteer Afsp.

#### 54 Entertainment

### Games

De telefoon bevat diverse games. U kunt ook games downloaden. Voor de meeste games zijn Help-teksten beschikbaar.

#### Een game starten

- 1 Selecteer vanuit stand-by Menu > Entertainment > Games.
- 2 Selecteer een game.

#### Een game beëindigen

• Druk op  $\leftarrow$ .

### **Applicaties**

U kunt Java-applicaties downloaden en uitvoeren. U kunt ook informatie bekijken of verschillende machtigingen instellen.

#### Voordat u Java™-applicaties gebruikt

Als er nog geen instellingen in uw telefoon zijn opgegeven, raadpleegt u [Instellingen](#page-55-0) op pagina [56.](#page-55-0)

#### Een Java-applicatie selecteren

- 1 Selecteer vanuit stand-by Menu > Agenda > Applicaties.
- 2 Selecteer een applicatie.

#### Informatie over een Java-applicatie bekijken

- 1 Selecteer vanuit stand-by Menu > Agenda > Applicaties.
- 2 Blader naar een applicatie en selecteer Opties > Informatie.

#### Rechten toekennen voor een Java-applicatie

- 1 Selecteer vanuit stand-by Menu > Agenda > Applicaties.
- 2 Blader naar een applicatie en selecteer Opties > Rechten.
- 3 Stel rechten in.

#### Schermgrootte van Java-applicaties

Sommige Java-applicaties zijn ontworpen voor een specifieke schermgrootte. Vraag de leverancier van de applicatie om meer informatie.

#### De schermgrootte voor een Java-applicatie instellen

- 1 Selecteer vanuit stand-by Menu > Agenda > Applicaties.
- 2 Blader naar een applicatie en selecteer Opties > Schermgrootte.
- 3 Selecteer een optie.

Internetprofielen voor Java-applicaties Sommige Java-applicaties hebben een internetverbinding nodig om informatie te kunnen ontvangen. De meeste Java-applicaties gebruiken dezelfde internetinstellingen als uw webbrowser.

# Connectiviteit

### <span id="page-55-0"></span>Instellingen

Voordat u kunt synchroniseren met een internetservice, en internet, PlayNow™, Mijn vrienden, Java, MMS-berichten, e-mail en foto-blogs kunt gebruiken, moeten de juiste instellingen in de telefoon zijn opgegeven.

Als de instellingen nog niet zijn ingevoerd, kunt u instellingen downloaden met de Setup wizard, of u kunt naar [www.sonyericsson.com/support](http://www.sonyericsson.com/support) gaan.

#### Instellingen downloaden met de Setup wizard

- 1 Selecteer vanuit stand-by Menu
	- > Instellingen > het tabblad Algemeen
	- > Setup wizard > Instell. downloaden.
- 2 Volg de instructies die worden weergegeven.
- $\geq$  Neem contact op met uw netwerkoperator of serviceprovider voor meer informatie.

#### Instellingen downloaden via een computer

- 1 Ga naar [www.sonyericsson.com/support](http://www.sonyericsson.com/support).
- 2 Volg de instructies in het scherm.

### Telefoonnaam

U kunt een naam voor uw telefoon invoeren, die voor andere apparaten wordt weergegeven.

#### Een telefoonnaam invoeren

- 1 Selecteer vanuit stand-by Menu > Instellingen > het tabblad Verbindingen > Telefoonnaam.
- 2 Voer de telefoonnaam in en selecteer OK.

### Internet gebruiken

#### Beginnen met surfen

- 1 Selecteer vanuit stand-by Menu > Internet.
- 2 Selecteer Opties > Ga naar.
- 3 Selecteer een optie.

#### De browser afsluiten

• Selecteer tijdens het surfen Opties > Browser afsluiten.

#### Favorieten gebruiken

U kunt favorieten maken en bewerken als snelkoppelingen naar uw favoriete webpagina's.

#### Een favoriet maken

- 1 Selecteer tijdens het surfen Opties > Extra > Favoriet toevoeg.
- 2 Voer een titel en vervolgens een adres in. Selecteer Opsl.

#### Een favoriet selecteren

- 1 Selecteer vanuit stand-by Menu > Internet.
- 2 Selecteer Opties > Ga naar > Favorieten.
- 3 Blader naar een favoriet en selecteer Ga naar.

#### Een favoriet verzenden

- 1 Selecteer vanuit stand-by Menu > Internet > Opties > Ga naar > Favorieten.
- 2 Bladeren naar een favoriet.
- 3 Selecteer Opties > Verznd. en selecteer een overdrachtmethode.
- Controleer of het ontvangende apparaat de geselecteerde overdrachtmethode ondersteunt.

#### Een koppeling verzenden

- 1 Selecteer tijdens het surfen Opties > Extra > Adres verzenden.
- 2 Selecteer een optie.

#### Geschiedenispagina's

U kunt zien welke webpagina's u hebt bezocht.

#### Geschiedenispagina's weergeven

- Selecteer vanuit stand-by Menu
	- > Internet > Opties > Ga naar
	- > Geschiedenis.

#### Pannen en zoomen gebruiken op een webpagina

- 1 Druk tijdens het surfen op  $(F\rightarrow R)$ .
- 2 Gebruik de navigatietoets om door het frame te navigeren.
- 3 Druk op Zoom.
- 4 Druk op  $(F B)$  om weer over te schakelen naar pannen.
- U moet Smart-fit uitzetten als u pannen en zoomen wilt gebruiken: Opties > Geavanceerd > Smart-Fit > Uit.

#### De modus Pannen en zoomen afsluiten

• Selecteer Vorige.

#### Internetsneltoetsen

U kunt het toetsenblok gebruiken om een internetbrowserfunctie direct te activeren.

#### Internetsneltoetsen selecteren

- 1 Selecteer vanuit stand-by Menu > Internet.
- 2 Selecteer Opties > Geavanceerd > Toetsenbordmodus > Snelkoppelingen.

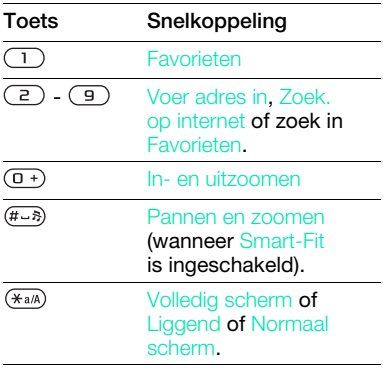

#### Bellen terwijl u surft

• Druk tijdens het surfen op  $\curvearrowleft$ .

#### Een afbeelding van een webpagina opslaan

- 1 Selecteer tijdens het surfen Opties > Extra > Afb. opslaan.
- 2 Selecteer een afbeelding.

#### Tekst op een webpagina zoeken

- 1 Selecteer tijdens het surfen Opties > Extra > Zoeken op pagina.
- 2 Voer tekst in en druk op Zoeken.

#### Tijdens het surfen tekst kopiëren en plakken

- 1 Selecteer tijdens het surfen Opties > Extra > Selecteer/kopieer.
- 2 Ga naar de plaats waar u het kopiëren wilt starten en selecteer Select.
- 3 Blader om tekst te markeren.
- 4 Selecteer Kopieer.
- 5 Navigeer naar de plaats waar u de tekst wilt invoegen en selecteer Opties > Kopiëren/plakken > Plakken.

#### Een webpagina opslaan

• Selecteer tijdens het surfen Opties > Extra > Pagina opslaan.

#### Opgeslagen webpagina's weergeven

- 1 Selecteer vanuit stand-by Menu > Agenda > Bestandsbeheer > Webpagina's > Opgesl. pag.'s.
- 2 Ga naar een item en selecteer Bekijk.

#### Internetbeveiliging en certificaten

Veillig browsen wordt op de telefoon ondersteund. Voor bepaalde internetservices, zoals telebankieren, zijn certificaten nodig op de telefoon. Mogelijk zijn deze certificaten al bij aankoop in uw telefoon aanwezig, maar u kunt ook nieuwe certificaten downloaden.

#### Certificaten in de telefoon weergeven

- Selecteer vanuit stand-by Menu
	- > Instellingen > het tabblad Algemeen
	- > Beveiliging > Certificaten.

### **Webfeeds**

U kunt regelmatig bijgewerkte content, zoals podcasts of nieuwsberichten, als webfeeds ontvangen. U kunt feeds voor een pagina toevoegen als deze het pictogram heeft.

#### Nieuwe feeds voor een webpagina toevoegen

• Wanneer u op internet naar een pagina surft die webfeeds heeft, selecteert u Opties > Webfeeds.

Connectiviteit 59

#### Webfeeds bijwerken

U kunt de feeds handmatig bijwerken, of de update plannen. Wanneer er updates zijn, wordt so het scherm weergegeven.

#### Updates van webfeeds plannen

- 1 Selecteer vanuit stand-by Menu > Berichten > Webfeeds.
- 2 Blader naar een feed en selecteer Opties > Updates plannen.
- 3 Selecteer een optie.

#### Webfeeds handmatig bijwerken

- 1 Selecteer vanuit stand-by Menu > Berichten > Webfeeds.
- 2 Blader naar een feed en selecteer Opties > Bijwerken.
- 3 Selecteer een optie.

#### Webfeeds in stand-by

U kunt nieuwsupdates op het stand-byscherm weergegeven.

#### Webfeeds weergeven in stand-by

- Selecteer vanuit stand-by Menu
	- > Berichten > Webfeeds > Opties
	- > Instellingen > Stand-byticker
	- > Weergev. in stand-by.

#### Webfeeds weergeven vanuit stand-by

- 1 Selecteer vanuit stand-by Ticker.
- 2 Als u meer wilt lezen over een feed, drukt u op  $\circledast$  of  $\circledast$  om naar een nieuwsbericht te gaan, en selecteert u Ga naar.

### <span id="page-59-0"></span>Bluetooth™ draadloze technologie

Met Bluetooth kunt u draadloos een verbinding tot stand brengen met andere Bluetooth apparaten. U kunt bijvoorbeeld:

- Verbinding maken met handsfree apparaten.
- Verbinding maken met meerdere apparaten tegelijk.
- Verbinding maken met computers en surfen op internet.
- Items uitwisselen en multiplayer games spelen.
- 

Voor communicatie via Bluetooth wordt een bereik tot maximaal 10 meter (33 voet) aanbevolen, waarbij er geen massieve objecten tussen de apparaten mogen staan.

#### 60 Connectiviteit

#### Voordat u draadloze Bluetooth technologie gebruikt

U moet Bluetooth instellen op communicatie met andere apparaten. U moet uw telefoon ook met andere Bluetooth apparaten koppelen.

#### Bluetooth inschakelen

- Selecteer vanuit stand-by Menu > Instellingen > het tabblad Verbindingen > Bluetooth > Aanzetten.
- $\bullet$ Controleer of Bluetooth is geactiveerd op het apparaat dat u met de telefoon wilt koppelen en of het apparaat zichtbaar is.

#### Een item ontvangen

- 1 Selecteer vanuit stand-by Menu > Instellingen > het tabblad Verbindingen > Bluetooth > Aanzetten.
- 2 Wanneer u een item ontvangt, volgt u de instructies die worden weergegeven.

#### De telefoon koppelen met een apparaat

- 1 Selecteer vanuit stand-by Menu > Instellingen > het tabblad Verbindingen > Bluetooth > Mijn apparaten.
- 2 Blader naar Nieuw apparaat en selecteer Toevoegen om naar beschikbare apparaten te zoeken.
- 3 Selecteer een apparaat.
- 4 Voer zo nodig een toegangscode in.

#### Verbinding met de telefoon toestaan

- 1 Selecteer vanuit stand-by Menu > Instellingen > het tabblad Verbindingen > Bluetooth > Mijn apparaten.
- 2 Selecteer een apparaat in de lijst.
- 3 Selecteer Opties > Verbind. toestaan.

#### De telefoon de eerste keer koppelen met een Bluetooth handsfree

- 1 Selecteer vanuit stand-by Menu > Instellingen > het tabblad Verbindingen > Bluetooth > Handsfree.
- 2 Selecteer Ja.
- 3 Voer zo nodig een toegangscode in.

#### De telefoon koppelen met meer dan één Bluetooth handsfree

- 1 Selecteer vanuit stand-by Menu > Instellingen > het tabblad Verbindingen > Bluetooth > Handsfree > Mijn handsfree > Nieuwe handsfree.
- 2 Blader naar een apparaat en selecteer Toevoegen.

#### **Energiebesparing**

U kunt de batterij sparen met de functie Stroom sparen. U kunt maar met één Bluetooth apparaat verbinding maken. U moet deze functie uitschakelen als u verbinding wilt maken met meerdere Bluetooth apparaten tegelijk.

Connectiviteit 61

#### Energiebesparing inschakelen

• Selecteer vanuit stand-by Menu > Instellingen > het tabblad Verbindingen > Bluetooth > Stroom besparen > Aan.

#### Geluid overbrengen van en naar een Bluetooth handsfree

U kunt het geluid van en naar een Bluetooth handsfree overbrengen met een telefoontoets of de handsfree-toets.

#### Geluid overbrengen

- 1 Selecteer vanuit stand-by Menu > Instellingen > het tabblad Verbindingen > Bluetooth > Handsfree > Inkomend gesprek.
- 2 Selecteer een optie. In telefoon brengt geluid over naar de telefoon. In handsfree brengt geluid over naar de handsfree.

#### Geluid overbrengen tijdens een gesprek

- 1 Selecteer Geluid tijdens een gesprek.
- 2 Maak een keuze uit de lijst.

#### Bestandoverdracht

U kunt bestanden synchroniseren en overbrengen met behulp van draadloze Bluetooth technologie. Zie [Synchronisatie met een computer](#page-63-1) op pagina [64](#page-63-1).

### <span id="page-61-0"></span>Een USB-kabel gebruiken

U kunt de telefoon met behulp van een USB-kabel op een computer aansluiten om bestanden over te brengen met Massaopslag of Mediaoverdracht.

U kunt ook synchroniseren, bestanden overbrengen en de telefoon als modem gebruiken met Telef.-modus. Voor meer informatie gaat u naar het onderdeel Getting started op [www.sonyericsson.com/support](http://www.sonyericsson.com/support).

#### Voordat u een USB-kabel gebruikt

U hebt een van deze besturingssystemen nodig om bestanden over te brengen met een USB-kabel:

- Windows® 2000
- Windows XP (Pro en Home)
- Windows Vista™ (32-bits en 64-bits versies van: Ultimate, Enterprise, Business, Home Premium, Home Basic)

#### Mediaoverdracht en massaopslag

Als u Windows Media Player 11 of later op uw pc hebt geïnstalleerd, kunt u in Microsoft Windows Verkenner bestanden slepen en neerzetten tussen uw telefoon of geheugenkaart en een computer.

Gebruik alleen een USB-kabel die door de telefoon wordt ondersteund. Verwijder een USB-kabel niet uit de telefoon of de computer tijdens de bestandsoverdracht omdat hierdoor het telefoongeheugen of de geheugenkaart beschadigd kan raken.

#### De modus voor mediaoverdracht en de massaopslag gebruiken

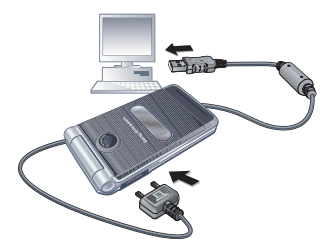

- Voordat u bestanden overbrengt, moet u de Sony Ericsson PC Suite op uw computer installeren. U kunt de Sony Ericsson PC Suite downloaden van [www.sonyericsson.com/support](http://www.sonyericsson.com/support).
- 1 Sluit een USB-kabel aan op de computer en de telefoon.
- 2 Telefoon: Selecteer Massaopslag. De telefoon wordt in deze modus uitgeschakeld en opnieuw ingeschakeld zodra de verbinding met de USB-kabel wordt verbroken.
- 3 Telefoon: Selecteer Mediaoverdracht, en de telefoon blijft tijdens bestandsoverdracht geactiveerd.
- 4 Computer: Wacht totdat het telefoongeheugen en de geheugenkaart als externe schijven in Windows Verkenner worden weergegeven.
- 5 Sleep geselecteerde bestanden tussen de telefoon en de computer en zet ze neer.

#### Een USB-kabel veilig loskoppelen

- 1 Klik met de rechtermuisknop op het pictogram van de verwisselbare schijf in Windows Verkenner.
- 2 Selecteer Uitwerpen.
- 3 Maak de USB-kabel los wanneer het volgende bericht wordt weergegeven in de telefoon: Sessie voor massaopslag beëindigd. Het is nu veilig om de USB-kabel te verwijderen.

#### Telefoonmodus

Voordat u synchroniseert of de telefoon als modem installeert, moet u de Sony Ericsson PC Suite op de computer installeren.

#### Werken in de telefoonmodus

- 1 Computer: Start PC Suite via Start/ Programma's/Sony Ericsson/PC Suite.
- 2 Sluit een USB-kabel aan op de computer en de telefoon.
- 3 Telefoon: Selecteer Telef.-modus.
- 4 Computer: Wanneer het bericht wordt weergegeven dat de Sony Ericsson PC Suite uw telefoon heeft gevonden. kunt u de applicaties in de telefoonmodus gaan gebruiken.

Raadpleeg de Help-sectie van de Sony Ericsson PC Suite wanneer de software op de computer is geïnstalleerd, voor informatie over gebruik.

### <span id="page-63-0"></span>**Synchroniseren**

U kunt een USB-kabel of Bluetooth draadloze technologie gebruiken om telefooncontacten, afspraken, favorieten, taken en notities te synchroniseren met een computerprogramma als Microsoft Outlook. U kunt ook synchroniseren met een internetservice met SyncML™ of een Microsoft® Exchange-server waarop Microsoft Exchange ActiveSync wordt gebruikt. Voor meer informatie gaat u naar het onderdeel Getting started op

[www.sonyericsson.com/support](http://www.sonyericsson.com/support).

Gebruik slechts één synchronisatiemethode tegelijk met uw telefoon.

#### <span id="page-63-1"></span>Synchronisatie met een computer

Vóór de synchronisatie moet u de Sony Ericsson PC Suite installeren. Bij de software vindt u ook Help-informatie. U kunt naar [www.sonyericsson.com/support](http://www.sonyericsson.com/support) gaan om de software te downloaden.

U hebt een van de volgende besturingssystemen nodig om de PC Suite op uw computer te kunnen gebruiken:

- Windows XP (Pro en Home), Service Pack 2 of later
- Windows Vista (32-bits en 64-bits versies van: Ultimate, Enterprise, Business, Home Premium, Home Basic)

#### Synchronisatie met een internetservice

U kunt online synchroniseren door een internetservice met uw telefoon te gebruiken. Als er nog geen internetinstellingen in uw telefoon zijn opgegeven, raadpleegt u [Instellingen](#page-55-0) op pagina [56](#page-55-0).

#### Voordat u kunt gaan synchroniseren

U moet instellingen invoeren voor SyncML-synchronisatie en online een synchronisatieaccount registreren bij een serviceprovider. De vereiste instellingen zijn:

- Serveradres server-URL
- Naam database database waarmee u wilt synchroniseren

#### Instellingen opgeven voor SyncML

- 1 Selecteer vanuit stand-by Menu > Agenda > Synchronisatie.
- 2 Blader naar Nieuw account en selecteer Toevoegen > SyncML.
- 3 Voer een naam voor de nieuwe account in en selecteer Doorg.
- 4 Selecteer Serveradres. Voer de vereiste gegevens in en selecteer OK.
- 5 Voer Gebruikersnaam en Wachtwoord in, indien vereist.
- 6 Ga naar het tabblad Applicaties en selecteer applicaties die u wilt synchroniseren.
- 7 Selecteer Naam database en voer de gewenste gegevens in.
- 8 Ga naar het tabblad Geavanceerd om aanvullende instellingen voor synchronisatie in te voeren.
- 9 Selecteer Opsl.

#### Een account verwijderen

- 1 Selecteer vanuit stand-by Menu > Agenda > Synchronisatie.
- 2 Blader naar een account en druk op  $\overline{c}$ .

#### De synchronisatie starten

- 1 Selecteer vanuit stand-by Menu > Agenda > Synchronisatie.
- 2 Blader naar een account en selecteer Starten.

#### Synchronisatie met een Microsoft® Exchange-server

Met Microsoft® Exchange Server en uw telefoon kunt u bepaalde bedrijfsgegevens zoals e-mail, contacten en kalendervermeldingen benaderen en synchroniseren.

Neem contact op met de IT-beheerder voor meer informatie over synchronisatieinstellingen.

### Voordat u kunt gaan synchroniseren

U moet instellingen voor Microsoft Exchange ActiveSync invoeren om toegang te krijgen tot een Microsoft Exchange-server. De vereiste instellingen zijn:

- Serveradres server-URL
- Domein serverdomein
- Gebruikersnaam gebruikersnaam voor het account
- Wachtwoord wachtwoord voor het account
- Voordat u de synchronisatie met Exchange ActiveSync start, moet u de juiste tijdzone in uw telefoon invoeren.

#### Instellingen invoeren voor Microsoft Exchange ActiveSync

- 1 Selecteer vanuit stand-by Menu > Agenda > Synchronisatie.
- 2 Blader naar Nieuw account en selecteer Toevoegen > Exchange ActiveSync.
- 3 Voer een naam voor de nieuwe account in en selecteer Doorg.
- 4 Voer de vereiste instellingen in.
- 5 Blader tussen de tabbladen als u aanvullende instellingen wilt invoeren.
- 6 Selecteer Opsl.

#### De synchronisatie starten

- 1 Selecteer vanuit stand-by Menu > Agenda > Synchronisatie.
- 2 Blader naar een account en selecteer Starten.

# O Update Service

U kunt de telefoon bijwerken met de meest recente software. U raakt geen persoonlijke gegevens of gegevens op de telefoon kwijt.

U kunt uw telefoon op twee manieren updaten:

- Over the air met de telefoon.
- Met een USB-kabel en een met internet verbonden computer.
- Voor de updateservice is gegevenstoegang vereist, zoals GPRS, 3G of HSDPA.

Voordat u de updateservice gebruikt Als er nog geen instellingen in uw telefoon zijn opgegeven, raadpleegt u [Instellingen](#page-55-0) op pagina [56](#page-55-0).

#### De huidige software in de telefoon weergeven

- 1 Selecteer vanuit stand-by Menu
	- > Instellingen > het tabblad Algemeen
	- > Updateservice.
- 2 Selecteer Softwareversie.

#### 66 Connectiviteit

#### Updateservice gebruiken met de telefoon

- 1 Selecteer vanuit stand-by Menu
	- > Instellingen > het tabblad Algemeen
	- > Updateservice.
- 2 Selecteer Zoeken nr update en volg de instructies die worden weergegeven.

#### Updateservice gebruiken met een USB-kabel

1 Ga naar

[www.sonyericsson.com/support](http://www.sonyericsson.com/support) of klik op de Sony Ericsson Update service in de PC Suite-software als deze op de computer is geïnstalleerd.

- 2 Selecteer een regio en een land.
- 3 Volg de instructies in het scherm.

#### Een herinnering instellen om de updateservice te gebruiken

- 1 Selecteer vanuit stand-by Menu > Instellingen > het tabblad Algemeen
	-
	- > Updateservice > Instellingen
	- > Herinnering.
- 2 Selecteer een optie.

# Meer functies

# **Vliegtuigmodus**

In de Vliegtuigmds zijn het netwerk en de radio-ontvangers uitgeschakeld om storing van gevoelige apparatuur te voorkomen.

Wanneer het menu Vliegtuigmodus is geactiveerd, wordt u gevraagd een modus te selecteren wanneer u de telefoon de volgende keer aanzet:

- Norm. modus u kunt alle functies gebruiken.
- Vliegtuigmds u kunt slechts een beperkt aantal functies gebruiken.
- $\sum_{i=1}^{n}$  In de vliegtuigmodus kunt u de Bluetooth™ functie gebruiken.

### Het menu Vliegtuigmodus activeren

- Selecteer vanuit stand-by Menu > Instellingen > het tabblad Algemeen
	- > Vliegtuigmodus > Weerg. bij opst.

### Vliegtuigmodus selecteren

- 1 Zet de telefoon uit wanneer het menu Vliegtuigmodus is geactiveerd.
- 2 Zet de telefoon aan en selecteer Vliegtuigmds.

### Locatieservices

U kunt hulp krijgen bij het vinden van de weg, uw locatie (bij benadering) weergeven en uw favoriete locaties opslaan.

Met de accessoire GPS Enabler HGE-100 kunt u exactere informatie verkrijgen over uw huidige locatie.

Enkele functies van de Locatieservices maken gebruik van het internet.

#### Google Maps™ voor mobiele telefoon Met Google Maps™ kunt u kaarten en satellietbeelden bekijken, locaties

#### Google Maps gebruiken

• Selecteer vanuit stand-by Menu

zoeken en routes berekenen.

- > Entertainment > Locatieservices
- > Google Maps.

#### Help bij Google Maps weergeven

• Als u Google Maps gebruikt, selecteert u Opties > Help.

#### Opgeslagen locaties

U kunt alle locaties die u hebt opgeslagen, vinden in Mijn favorieten.

#### Een opgeslagen locatie bekijken

- 1 Selecteer vanuit stand-by Menu > Entertainment > Locatieservices > Mijn favorieten.
- 2 Blader naar een locatie en selecteer Ga naar.
- Wanneer u met Google Maps werkt, kunt u op  $\overline{(\ast_{a}a)}$  drukken om toegang te krijgen tot uw favorieten.

### **Wekker**

U kunt een geluid of de radio als wekkersignaal instellen. De wekker gaat ook af als de telefoon is uitgeschakeld. Wanneer de wekker afloopt, kunt u het geluid uitzetten of geheel uitzetten.

#### De wekker instellen

- 1 Selecteer vanuit stand-by Menu > Wekkers.
- 2 Blader naar een wekker en selecteer Bewerk.
- 3 Blader naar Tijd: en selecteer Bewerk.
- 4 Voer een tijd in en selecteer OK > Opsl.

#### Het herhaald wekkersignaal instellen

- 1 Selecteer vanuit stand-by Menu > Wekkers.
- 2 Blader naar een wekker en selecteer Bewerk.
- 3 Blader naar Herhaald: en selecteer Bewerk.
- 4 Blader naar een dag en selecteer Select.
- 5 Als u een andere dag wilt selecteren, bladert u naar de dag en selecteert u Select.
- 6 Selecteer Gereed > Opsl.

#### Het wekkersignaal instellen

- 1 Selecteer vanuit stand-by Menu > Wekkers.
- 2 Blader naar een wekker en selecteer Bewerk.
- 3 Blader naar Wekkersignaal: en selecteer Bewerk.
- 4 Een wekkersignaal zoeken en selecteren. Selecteer Opsl.

#### De wekker uitschakelen

- Druk op een willekeurige toets wanneer de wekker afgaat.
- Selecteer Sluimr. om de wekker te herhalen.

#### De wekker uitzetten

• Selecteer Uitschak. wanneer het wekkersignaal klinkt.

#### De wekker annuleren

- 1 Selecteer vanuit stand-by Menu > Wekkers.
- 2 Blader naar een wekker en selecteer Uit.

#### De wekker in de stille modus

U kunt de wekker zo instellen dat deze niet afgaat wanneer de telefoon in de stille modus staat.

#### Een wekker zo instellen dat deze wel of niet afgaat in de stille modus

- 1 Selecteer vanuit stand-by Menu > Wekkers.
- 2 Blader naar een wekker en selecteer Bewerk.
- 3 Ga naar het tabblad .
- 4 Blader naar Stille modus: en selecteer Bewerk.
- 5 Selecteer een optie.

### Meer functies 69

### Kalender

U kunt de kalender synchroniseren met een computerkalender, met een kalender op het web of met een Microsoft® Exchange-server (Microsoft® Outlook®). Zie [Synchroniseren](#page-63-0) op pagina [64](#page-63-0) voor meer informatie.

#### Standaardweergave

U kunt kiezen welke maand-, week- of dagweergave het eerst wordt weergegeven wanneer u de kalender opent.

#### De standaardweergave instellen

- 1 Selecteer vanuit stand-by Menu > Agenda > Kalender.
- 2 Selecteer Opties > Geavanceerd > Standaardweerg.
- 3 Selecteer een optie.

#### Afspraken

U kunt nieuwe afspraken toevoegen of bestaande afspraken hergebruiken.

#### Een afspraak toevoegen

- 1 Selecteer vanuit stand-by Menu > Agenda > Kalender.
- 2 Selecteer een datum.
- 3 Blader naar Nieuwe afspraak en selecteer Toevoegen.
- 4 Voer de gegevens in en bevestig elke vermelding.
- 5 Selecteer Opsl.

#### Een afspraak bekijken

- 1 Selecteer vanuit stand-by Menu > Agenda > Kalender.
- 2 Selecteer een datum.
- 3 Blader naar een afspraak en selecteer Bekijk.

#### Een afspraak bewerken

- 1 Selecteer vanuit stand-by Menu > Agenda > Kalender.
- 2 Selecteer een datum.
- 3 Blader naar een afspraak en selecteer Bekijk.
- 4 Selecteer Opties > Bewerken.
- 5 Bewerk de afspraak en bevestig elke vermelding.
- 6 Selecteer Opsl.

#### Een afspraak verzenden

- 1 Selecteer vanuit stand-by Menu > Agenda > Kalender.
- 2 Selecteer een datum.
- 3 Blader naar een afspraak en selecteer Opties > Verzenden.
- 4 Selecteer een overdrachtmethode.
- . Controleer of het ontvangende apparaat de geselecteerde overdrachtmethode ondersteunt.

#### 70 Meer functies

#### Een kalenderweek bekijken

- 1 Selecteer vanuit stand-by Menu > Agenda > Kalender.
- 2 Selecteer een datum.
- 3 Selecteer Opties > Week bekijken.

#### Instellen wanneer een signaal voor herinnering wordt weergegeven

- 1 Selecteer vanuit stand-by Menu > Agenda > Kalender.
- 2 Selecteer een datum.
- 3 Selecteer Opties > Geavanceerd > Herinneringen.
- 4 Selecteer een optie.
- Een optie voor herinneringen die is v ingesteld in de kalender, is van invloed op een optie voor herinneringen die is ingesteld voor een taak.

## **Notities**

U kunt notities maken en deze opslaan. U kunt ook notities weergeven in stand-by.

### Een notitie toevoegen

- 1 Selecteer vanuit stand-by Menu > Agenda > Notities.
- 2 Blader naar Nieuwe notitie en selecteer Toevoegen.
- 3 Schrijf een notitie en selecteer Opsl.

### Een notitie weergeven in stand-by

- 1 Selecteer vanuit stand-by Menu > Agenda > Notities.
- 2 Ga naar een notitie en selecteer Opties > Stand-by tonen.

#### Een notitie verbergen vanuit stand-by

- 1 Selecteer vanuit stand-by Menu > Agenda > Notities.
- 2 Ga naar een notitie en selecteer Opties > Verb. in stand-by.

# Taken

U kunt nieuwe taken toevoegen of bestaande taken hergebruiken.

#### Een taak toevoegen

- 1 Selecteer vanuit stand-by Menu > Agenda > Taken.
- 2 Selecteer Nieuwe taak en selecteer Toevoegen.
- 3 Selecteer een optie.
- 4 Voer de gegevens in en bevestig elke invoer.

### Een taak bekijken

- 1 Selecteer vanuit stand-by Menu > Agenda > Taken.
- 2 Blader naar een taak en selecteer Bekijk.

### Meer functies 71

#### Een bestaande taak hergebruiken

- 1 Selecteer vanuit stand-by Menu > Agenda > Taken.
- 2 Blader naar een taak en selecteer Bekijk.
- 3 Selecteer Opties > Bewerken.
- 4 Bewerk de taak en selecteer Doorg.
- 5 Selecteer of u een herinnering wilt instellen.

### Een taak verzenden

- 1 Selecteer vanuit stand-by Menu > Agenda > Taken.
- 2 Blader naar een taak en selecteer Opties > Verzenden
- 3 Selecteer een overdrachtmethode.
- Controleer of het ontvangende apparaat de geselecteerde overdrachtmethode ondersteunt.

#### Instellen wanneer een signaal voor herinnering wordt weergegeven

- 1 Selecteer vanuit stand-by Menu > Agenda > Taken.
- 2 Blader naar een taak en selecteer Opties > Herinneringen.
- 3 Selecteer een optie.
- $\bullet$ Een optie voor herinneringen die is ingesteld voor taken, is van invloed op een optie voor herinneringen die is ingesteld in de kalender.

### Timer, stopwatch en rekenmachine

#### De timer gebruiken

- 1 Selecteer vanuit stand-by Menu > Agenda > Timer.
- 2 Voer uren, minuten en seconden in.
- 3 Selecteer Starten.

#### De stopwatch gebruiken

- 1 Selecteer vanuit stand-by Menu > Agenda > Stopwatch > Starten.
- 2 Selecteer Ronde om een nieuwe rondetijd weer te geven.

### De rekenmachine gebruiken

- 1 Selecteer vanuit stand-by Menu > Agenda > Rekenmachine.
- 2 Druk op  $\circledast$  of  $\circledast$  om  $\div x$   $+$  . % = te selecteren.

### Codememo

U kunt beveiligingscodes, bijvoorbeeld voor creditcards, opslaan. U moet een toegangscode instellen om de codememo te openen.

### 72 Meer functies
## Controlewoord

Het controlewoord bevestigt dat u de juiste toegangscode hebt ingevoerd. Als de toegangscode klopt, worden de juiste codes weergegeven. Als de toegangscode niet juist is, zijn het weergegeven controlewoord en de weergegeven codes ook onjuist.

#### <span id="page-72-0"></span>De codememo voor de eerste keer openen

- 1 Selecteer vanuit stand-by Menu > Agenda > Codememo.
- 2 Volg de instructies die worden weergegeven en selecteer Doorg.
- 3 Voer een toegangscode in en selecteer Doorg.
- 4 Bevestig de toegangscode en selecteer Doorg.
- 5 Voer een controlewoord in en selecteer Gereed.

## Een code toevoegen

- 1 Selecteer vanuit stand-by Menu > Agenda > Codememo.
- 2 Voer een toegangscode in en selecteer Doorg.
- 3 Blader naar Nieuwe code en selecteer Toevoegen.
- 4 Voer een naam in die wordt gekoppeld aan de code en selecteer Doorg.
- 5 Voer de code in en selecteer Gereed.

## De toegangscode wijzigen

- 1 Selecteer vanuit stand-by Menu > Agenda > Codememo.
- 2 Voer uw toegangscode in en selecteer Doorg.
- 3 Selecteer Opties > Code wijzigen.
- 4 Voer de nieuwe toegangscode in en selecteer Doorg.
- 5 Voer de nieuwe toegangscode nogmaals in en selecteer Doorg.
- 6 Voer een controlewoord in en selecteer Gereed.

## Uw toegangscode vergeten?

Als u uw wachtwoord vergeet, moet u de codememo resetten. Dat betekent dat alle vermeldingen in de codememo worden verwijderd. Wanneer u de codememo de volgende keer opent, moet u te werk gaan alsof u deze voor de eerste keer opent. Zie [De](#page-72-0)  [codememo voor de eerste keer](#page-72-0)  [openen](#page-72-0) op pagina [73.](#page-72-0)

#### De codememo resetten

- 1 Selecteer vanuit stand-by Menu > Agenda > Codememo.
- 2 Voer een willekeurige toegangscode in om de codememo te openen. Het controlewoord en de codes die vervolgens worden weergeven, zijn niet juist.
- 3 Selecteer Opties > Resetten.
- 4 Codememo resetten? wordt weergegeven.
- 5 Selecteer Ja.

# <span id="page-73-2"></span>Profielen

U kunt instellingen, zoals het trilalarm en het volume van de ringtone, instellen voor verschillende locaties. U kunt alle profielen terugzetten op de oorspronkelijke instellingen van de telefoon.

## Een profiel selecteren

- <span id="page-73-0"></span>1 Selecteer vanuit stand-by Menu
	- > Instellingen > het tabblad Algemeen > Profielen.
- 2 Selecteer een profiel.

## Een profiel bekijken en bewerken

- 1 Selecteer vanuit stand-by Menu > Instellingen > het tabblad Algemeen > Profielen.
- 2 Blader naar een profiel en selecteer Opties > Bekijk en bewerk.
- U kunt de naam van het normale profiel niet wijzigen.

## Alle profielen resetten

- 1 Selecteer vanuit stand-by Menu > Instellingen > het tabblad Algemeen > Profielen.
- 2 Selecteer Opties > Prof. resetten.

# <span id="page-73-1"></span>Tijd en datum

## De tijd instellen

- 1 Selecteer vanuit stand-by Menu
	- > Instellingen > het tabblad Algemeen
	- > Tijd en datum > Tijd.
- 2 Voer de tijd in en selecteer Opsl.

## De datum instellen

- 1 Selecteer vanuit stand-by Menu
	- > Instellingen > het tabblad Algemeen
	- > Tijd en datum > Datum.
- 2 Voer de datum in en selecteer Opsl.

## <span id="page-73-3"></span>De tijdzone instellen

- 1 Selecteer vanuit stand-by Menu
	- > Instellingen > het tabblad Algemeen
	- > Tijd en datum > Mijn tijdzone.
- 2 Selecteer de tijdzone waarin u bent.
- . Als u een stad selecteert, past Mijn tijdzone ook de tijd aan waarop de zomer- en wintertijd ingaat.

## 74 Meer functies

# **Blokkeringen**

## <span id="page-74-6"></span><span id="page-74-1"></span><span id="page-74-0"></span>SIM-kaartblokkering

Deze blokkering beschermt alleen uw abonnement. Uw telefoon werkt wel met een nieuwe SIM-kaart. Als de blokkering is ingeschakeld, moet u een PIN-code (Personal Identity Number) invoeren.

Als u uw PIN-code drie keer achter elkaar verkeerd invoert, wordt de SIM-kaart geblokkeerd en moet u uw PUK-code (Personal Unblocking Key) invoeren. U ontvangt de PIN- en PUK-code van uw netwerkoperator.

#### <span id="page-74-3"></span>De blokkering van de SIM-kaart opheffen

- 1 Wanneer PIN geblokkeerd wordt weergegeven, voert u uw PUK-code in en selecteert u OK.
- 2 Voer een nieuwe PIN-code in van vier tot acht cijfers en selecteer OK.
- 3 Voer de nieuwe PIN-code nogmaals in en selecteer  $\bigcap K$

## <span id="page-74-5"></span>De PIN-code bewerken

- 1 Selecteer vanuit stand-by Menu > Instellingen > het tabblad Algemeen
	-
	- > Beveiliging > Blokkeringen
	- > SIM-beveiliging > PIN wijzigen.
- 2 Voer uw PIN-code in en selecteer OK.
- 3 Voer een nieuwe PIN-code in van vier tot acht cijfers en selecteer OK.
- 4 Voer de nieuwe PIN-code nogmaals in en selecteer  $\bigcap K$
- $\bullet$ Als Codes komen niet overeen verschijnt.
- is de ingevoerde nieuwe PIN-code niet correct.

Als PIN is onjuist wordt weergegeven, gevolgd door Oude PIN:, hebt u de oude PIN-code niet goed ingevoerd.

## <span id="page-74-4"></span>SIM-kaartblokkering gebruiken

- 1 Selecteer vanuit stand-by Menu
	- > Instellingen > het tabblad Algemeen
	- > Beveiliging > Blokkeringen
	- > SIM-beveiliging > Beveiliging.
- 2 Selecteer een optie.
- 3 Voer uw PIN-code in en selecteer OK.

## <span id="page-74-2"></span>Telefoonblokkering

U kunt niet-gemachtigd gebruik van de telefoon stoppen. Verander de code voor de telefoonblokkering (0000) in een willekeurige persoonlijke code van vier tot acht cijfers.

Het is van belang dat u de nieuwe code onthoudt. Als u deze vergeet, moet u de telefoon naar uw plaatselijke Sony Ericsson-dealer brengen.

Meer functies 75

## <span id="page-75-1"></span>De telefoonblokkering gebruiken

- 1 Selecteer vanuit stand-by Menu > Instellingen > het tabblad Algemeen > Beveiliging > Blokkeringen > Telefoon beveiligen > Beveiliging.
- 2 Selecteer een optie.
- 3 Voer de code voor de telefoonblokkering in en selecteer OK.

## De telefoonblokkering opheffen.

• Voer de code in en selecteer OK.

## De code voor telefoonblokkering wiizigen

- 1 Selecteer vanuit stand-by Menu > Instellingen > het tabblad Algemeen > Beveiliging > Blokkeringen > Telefoon beveiligen > Code wijzigen.
- 2 Voer de oude code in en selecteer OK.
- 3 Voer de nieuwe code in en selecteer OK.
- 4 Herhaal de code en selecteer OK.

## <span id="page-75-0"></span>IMEI-nummer

Bewaar een kopie van het IMEI-nummer (International Mobile Equipment Identity) voor het geval dat uw telefoon wordt gestolen.

## Uw IMEI-nummer weergeven

• Druk vanuit stand-by op  $(\overline{a}a)$ ,  $(\overline{a}-\overline{b})$ ,  $(0 +), (6), (\#..),$ 

# Problemen oplossen

Voor bepaalde problemen moet u uw netwerkoperator bellen.

Ga voor meer ondersteuning naar [www.sonyericsson.com/support](http://www.sonyericsson.com/support).

# Veelgestelde vragen

#### Ik heb problemen met de geheugencapaciteit of de telefoon reageert traag

Start de telefoon elke dag opnieuw om geheugen vrij te maken of voer een Master reset uit.

## <span id="page-75-2"></span>Master reset

Als u Instellingen resetten selecteert. worden de wijzigingen verwijderd die u hebt aangebracht in de instellingen.

Als u Alles resetten selecteert, worden behalve de wijzigingen in de instellingen ook alle contacten, berichten, persoonlijke gegevens en content verwijderd die u hebt gedownload, ontvangen of bewerkt.

## De telefoon resetten

- 1 Selecteer vanuit stand-by Menu
	- > Instellingen > het tabblad Algemeen
	- > Master reset.
- 2 Selecteer een optie.
- 3 Volg de instructies die worden weergegeven.

## 76 Problemen oplossen

#### Ik kan de telefoon niet opladen of de batterijcapaciteit is laag

De lader is niet goed aangesloten of er is een slechte batterijverbinding. Verwijder de batterij en maak de connectors schoon.

De batterij is versleten en moet worden vervangen. Zie [De batterij opladen](#page-8-0) op pagina [9.](#page-8-0)

#### Er wordt geen batterijpictogram weergegeven als ik de telefoon oplaad

Het kan enkele minuten duren voordat het batterijpictogram wordt weergegeven op het scherm.

#### Sommige menuopties worden mogelijk grijs weergegeven

Er is geen service geactiveerd. Neem contact op met uw netwerkoperator.

#### Ik kan geen gebruik maken van de functie voor SMS-berichten op mijn telefoon

De instellingen zijn niet ingevoerd of onjuist. Neem contact op met uw netwerkoperator voor de juiste instellingen voor het SMSservicecentrum. Zie [SMS-berichten](#page-32-0) op pagina [33.](#page-32-0)

#### Ik kan geen gebruik maken van de functie voor MMS-berichten op mijn telefoon

Uw abonnement biedt geen ondersteuning voor het verzenden en ontvangen van gegevens. De instellingen zijn niet ingevoerd of onjuist. Neem contact op met uw netwerkoperator.

#### Zie [Help op de telefoon](#page-7-0) op pagina [8](#page-7-0) of ga naar

[www.sonyericsson.com/support](http://www.sonyericsson.com/support) om instellingen aan te vragen en volg de instructies op het scherm. Zie [Instellingen](#page-55-0) op pagina [56](#page-55-0).

#### Hoe zet ik T9-tekstinvoer uit tijdens het schrijven?

Houd  $(*a)$  ingedrukt terwijl u tekst invoert. U ziet Tu boven in het scherm wanneer T9-tekstinvoer is geactiveerd.

#### Hoe verander ik de taal van de telefoon?

- 1 Selecteer vanuit stand-by Menu
	- > Instellingen > het tabblad Algemeen
	- > Taal > Telefoontaal.
- 2 Selecteer een optie.

#### Ik kan geen gebruik maken van internet

Uw abonnement biedt geen ondersteuning voor het verzenden en ontvangen van gegevens. De internetinstellingen zijn niet ingevoerd of onjuist. Neem contact op met uw netwerkoperator.

#### Zie [Help op de telefoon](#page-7-0) op pagina [8](#page-7-0) of ga naar

[www.sonyericsson.com/support](http://www.sonyericsson.com/support) om internetinstellingen aan te vragen en volg de instructies op het scherm. Zie [Instellingen](#page-55-0) op pagina [56.](#page-55-0)

#### Ik kan geen sneltoetsen gebruiken tijdens het surfen

Controleer of uw Toetsenbordmodus is ingesteld als Snelkoppelingen. Zie [Internetsneltoetsen selecteren](#page-57-0) op pagina [58](#page-57-0).

#### Ik heb webfeeds zo ingesteld dat ze in stand-by worden weergegeven, maar er worden geen webfeeds weergegeven in stand-by

Controleer of er een notitie wordt weergegeven in stand-by. Als dat zo is, verbergt u de notitie. Zie Een notitie [verbergen vanuit stand-by](#page-70-0) op pagina [71](#page-70-0).

## De telefoon gaat niet of te zacht over

Controleer of Stille modus: misschien is ingesteld op Aan. Zie De ringtone [uitschakelen](#page-52-0) op pagina [53.](#page-52-0)

Controleer het volume van de ringtone. Zie [Het volume van de ringtone](#page-52-1)  [instellen](#page-52-1) op pagina [53.](#page-52-1)

Controleer het profiel. Zie [Een profiel](#page-73-0)  [selecteren](#page-73-0) op pagina [74](#page-73-0).

Controleer alle omleidingsopties. Zie [Gesprekken omleiden](#page-28-0) op pagina [29.](#page-28-0)

#### De telefoon kan niet via draadloze Bluetooth technologie worden herkend door andere apparaten

U hebt de Bluetooth functie niet ingeschakeld. Zorg ervoor dat de zichtbaarheid is ingesteld op het weergeven van de telefoon. Zie [Bluetooth inschakelen](#page-60-0) op pagina [61.](#page-60-0)

#### Ik kan niet synchroniseren of gegevens overbrengen tussen mijn telefoon en computer als ik een USB-kabel gebruik.

De kabel of software is niet correct geïnstalleerd. Ga naar [www.sonyericsson.com/support](http://www.sonyericsson.com/support) om de Getting started-handleidingen te lezen die gedetailleerde installatieinstructies en procedures voor het oplossen van problemen bevatten.

Waar vind ik de reguleringsgegevens, zoals mijn IMEI-nummer, als ik de telefoon niet kan inschakelen?

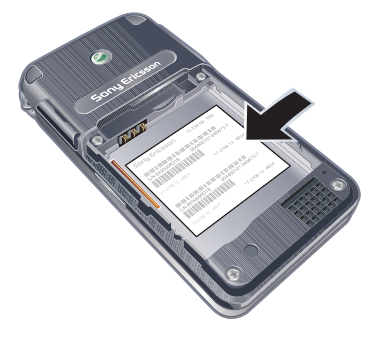

# **Foutberichten**

#### Plaats SIM-kaart

Er zit geen SIM-kaart in de telefoon of u hebt deze niet goed aangebracht.

Zie [De batterij opladen](#page-8-0) op pagina [9](#page-8-0).

De connectors van de SIM-kaart moeten worden schoongemaakt. Als de kaart is beschadigd, neemt u contact op met de netwerkoperator.

#### Plaats de juiste SIM-kaart

De telefoon werkt alleen met bepaalde SIM-kaarten. Controleer of u de juiste operator-SIM-kaart hebt.

## PIN is onjuist/PIN2 is onjuist

U hebt een onjuiste PIN-code of PIN2-code ingevoerd.

Voer de juiste PIN- of PIN2-code in en selecteer Ja. Zie [De SIM-kaart plaatsen](#page-5-0) op pagina [6](#page-5-0).

#### PIN geblokkeerd/PIN2 geblokkeerd

U hebt uw PIN- of PIN2-code drie keer achter elkaar verkeerd ingevoerd.

Zie [SIM-kaartblokkering](#page-74-0) op pagina [75](#page-74-0) voor informatie over het opheffen van de blokkering.

## Codes komen niet overeen

Codes die u hebt ingevoerd, komen niet overeen. Wanneer u een beveiligingscode wilt wijzigen, bijvoorbeeld uw PIN-code, moet u de nieuwe code bevestigen. Zie [SIM-kaartblokkering](#page-74-0) op pagina [75](#page-74-0).

## Gn netwerk besch.

Uw telefoon bevindt zich in vliegtuigmodus. Zie [Vliegtuigmodus](#page-66-0) op pagina [67.](#page-66-0)

Uw telefoon ontvangt geen netwerksignaal of het ontvangen signaal is te zwak. Neem contact op met uw netwerkoperator en controleer of er dekking is voor uw netwerk op de locatie waar u zich bevindt.

De SIM-kaart werkt niet correct. Plaats uw SIM-kaart in een andere telefoon. Als dit werkt, wordt het probleem waarschijnlijk veroorzaakt door de telefoon. Neem contact op met de plaatselijke Sony Ericsson-dealer.

#### Alleen noodoproep

U bevindt zich binnen bereik van een netwerk, maar mag dit niet gebruiken. In geval van nood staan bepaalde netwerkoperators u echter toe het internationale alarmnummer 112 te bellen. Zie [Alarmnummers](#page-19-0) op pagina [20](#page-19-0).

#### PUK geblokkeerd. Raadpleeg de operator.

U hebt de persoonlijke code voor het opheffen van blokkeringen (PUK-code) 10 keer achter elkaar verkeerd ingevoerd.

#### Bezig met opladen. Onbekende batterij.

De batterij die u gebruikt, is geen goedgekeurde batterij van Sony Ericsson. Zie [Batterij](#page-82-0) op pagina [83](#page-82-0).

# Belangrijke informatie

## Sony Ericsson-website

Op [www.sonyericsson.com/support](http://www.sonyericsson.com/support) vindt u een Support-sectie met Help-teksten en tips die u met enkele muisklikken kunt openen. Hier vindt u de laatste, bijgewerkte computersoftwareversies en tips om de telefoon efficiënter te gebruiken.

## Service en ondersteuning

Vanaf nu hebt u toegang tot een grote verscheidenheid aan exclusieve servicevoordelen, zoals:

- wereldwijde en lokale websites die ondersteuning bieden;
- Een wereldwijd netwerk van callcenters.
- een uitgebreid netwerk van servicepartners voor Sony Ericsson;
- Een garantieperiode. In deze gebruikershandleiding vindt u meer informatie over de garantievoorwaarden. Op [www.sonyericsson.com](http://www.sonyericsson.com) vindt u in de Support-sectie voor de taal van uw keuze de laatste ondersteuningsfuncties en -informatie, zoals software-updates, een Knowledgebase, telefooninstellingen en aanvullende hulp wanneer u deze nodig hebt.

Neem contact op met uw netwerkexploitant voor meer informatie over specifieke services en voorzieningen van de operator.

U kunt ook contact opnemen met onze callcenters. Raadpleeg de lijst verderop voor het telefoonnummer van het dichtstbijzijnde callcenter. Neem contact op met uw lokale leverancier als uw land/regio niet in de lijst staat. (De telefoonnummers zijn van het moment dat dit document ter perse ging. Op [www.sonyericsson.com](http://www.sonyericsson.com) kunt u altijd de laatste informatie vinden.)

In het geval dat uw product moet worden gerepareerd, kunt u contact opnemen met de leverancier bij wie u het product hebt aangeschaft of met een van onze servicepartners. Bewaar uw aankoopbewijs. U hebt dit nodig als u aanspraak wilt maken op de garantie.

Wanneer u een van onze callcenters belt, gelden de nationale telefoontarieven, inclusief lokale belastingen, tenzij het telefoonnummer een gratis nummer is.

#### **Ondersteuning**

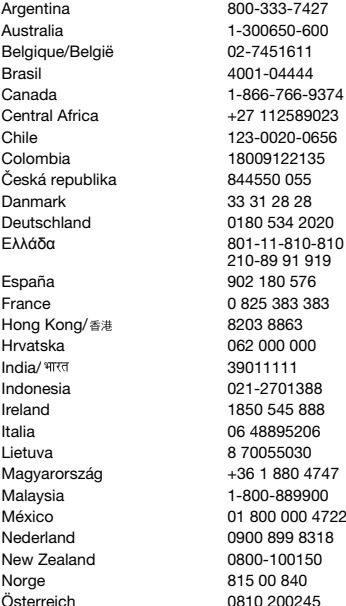

questions.AR@support.sonyericsson.com questions.AU@support.sonyericsson.com questions.BE@support.sonvericsson.com questions.BR@support.sonyericsson.com questions.CA@support.sonvericsson.com questions.CF@support.sonvericsson.com questions.CL@support.sonvericsson.com questions.CO@support.sonyericsson.com questions.CZ@support.sonvericsson.com questions.DK@support.sonyericsson.com questions.DE@support.sonvericsson.com questions.GR@support.sonyericsson.com

questions.ES@support.sonvericsson.com questions.FR@support.sonvericsson.com questions.HK@support.sonvericsson.com questions.HR@support.sonvericsson.com questions.IN@support.sonvericsson.com questions.ID@support.sonvericsson.com questions.IE@support.sonvericsson.com questions.IT@support.sonvericsson.com questions.LT@support.sonvericsson.com questions.HU@support.sonvericsson.com questions.MY@support.sonvericsson.com questions.MX@support.sonvericsson.com questions.NL@support.sonvericsson.com questions.NZ@support.sonvericsson.com questions.NO@support.sonyericsson.com Österreich 0810 200245 questions.AT@support.sonyericsson.com

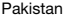

الأما، ات العاليَّة المُتَّحدة 中国 台灣 Isnei

# 111 22 55 73 (92-21) 111 22 55 73

## <span id="page-81-0"></span>Richtlijnen voor veilig en efficiënt gebruik

Lees deze informatie voordat u de mobiele telefoon in gebruik neemt. Deze instructies zijn bedoeld voor uw veiligheid. Houd u aan deze richtlijnen. Als het product blootgesteld is geweest aan een van de onderstaande

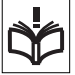

omstandigheden of als u eraan twijfelt of het product correct werkt, moet u het laten controleren door een gecertificeerde servicepartner voordat u het product oplaadt of gebruikt. Als u dit niet doet, kunnen er defecten optreden of kan zelfs uw gezondheid gevaar lopen.

questions.PK@support.sonyericsson.com

Philippines/Pilipinas 02-6351860 questions.PH@support.sonyericsson.com Polska 0 (prefiks) 22 6916200 questions.PL@support.sonyericsson.com Portugal 808 204 466 questions.PT@support.sonyericsson.com România (+4021) 401 0401 questions.RO@support.sonyericsson.com Россия 8 (495) 787 0986 questions.RU@support.sonyericsson.com Schweiz/Suisse/Svizzera 0848 824 040 questions.CH@support.sonyericsson.com Singapore 67440733 questions.SG@support.sonyericsson.com Slovensko 02-5443 6443 questions.SK@support.sonyericsson.com South Africa 0861 6322222 questions.ZA@support.sonyericsson.com Suomi 09-299 2000 questions.FI@support.sonyericsson.com Sverige 013-24 45 00 questions.SE@support.sonyericsson.com Türkiye 0212 473 77 71 questions.TR@support.sonyericsson.com Україна (+0380) 44 590 1515 questions.UA@support.sonyericsson.com United Kingdom 08705 23 7237 questions.GB@support.sonyericsson.com United States 1-866-7669347 questions.US@support.sonyericsson.com Venezuela 0-800-100-2250 questions.VE@support.sonyericsson.com 43 919880 questions.AE@support.sonyericsson.com 4008100000 questions.CN@support.sonyericsson.com 02-25625511 questions.TW@support.sonyericsson.com 02-2483030 questions.TH@support.sonyericsson.com

#### Aanbevelingen voor een veilig gebruik van het product (mobiele telefoon, batterij, oplader en andere accessoires)

- Ga altijd voorzichtig met de mobiele telefoon om en bewaar deze op een schone en stofvrije plaats.
- Waarschuwing De telefoon kan ontploffen wanneer deze in het vuur wordt gegooid.
- Stel de mobiele telefoon niet bloot aan vloeistoffen, vocht of damp.
- Stel de mobiele telefoon niet bloot aan extreem hoge of lage temperaturen. Stel de batterij nooit bloot aan temperaturen boven +60°C (+140°F).

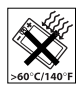

- Breng de mobiele telefoon niet in contact met open vuur of brandende rookwaren.
- Laat de mobiele telefoon niet vallen, gooi er niet mee en probeer deze niet te verbuigen.
- Breng geen verf aan op de mobiele telefoon.
- Probeer de mobiele telefoon niet uit elkaar te halen of er wijzigingen in aan te brengen. Onderhoud dient uitsluitend te worden uitgevoerd door erkend personeel van Sony Ericsson.

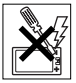

- Sluit uw telefoon niet met een voorwerp tussen het toetsenbord en het scherm als u een inklaptelefoon hebt; dit kan uw product beschadigen.
- Gebruik het product niet in de buurt van medische apparatuur zonder daarvoor toestemming te hebben gevraagd aan de behandelende arts of erkend medisch personeel.
- Gebruik de mobiele telefoon niet in en om vliegtuigen of in gebieden waar u wordt geadviseerd tweezijdige radioverbindingen uit te schakelen.
- Gebruik de mobiele telefoon niet in ontstekingsgebieden of explosieve omgevingen.

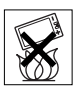

- Plaats geen mobiele telefoon of andere draadloze apparatuur in de ruimte boven de airbag van uw auto.
- Waarschuwing: gebarsten of gebroken displays kunnen scherpe randen of splinters hebben die letsel kunnen veroorzaken.

## KINDEREN

LET OP DAT KINDEREN NIET BIJ DE TELEFOON KUNNEN KOMEN. LAAT KINDEREN NOOIT MET UW MOBIELE TELEFOON OF DE BIJBEHORENDE

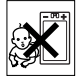

ACCESSOIRES SPELEN. ZIJ KUNNEN BIJ ZICHZELF EN ANDEREN LETSEL VEROORZAKEN OF DE MOBIELE TELEFOON OF ACCESSOIRES BESCHADIGEN. DE MOBIELE TELEFOON OF DE ACCESSOIRES KUNNEN KLEINE ONDERDELEN BEVATTEN DIE LOS KUNNEN RAKEN EN VERSTIKKINGSGEVAAR MET ZICH MEE KUNNEN **BRENGEN** 

## Stroomvoorziening (oplader)

Sluit de stroomvoorziening (voeding) alleen aan op de daarvoor bestemde stroombronnen zoals aangegeven op de mobiele telefoon. Plaats het snoer zo, dat er geen druk op wordt uitgeoefend en dat het niet kan beschadigen. Koppel de eenheid los van de voeding voordat u deze reinigt om de kans op elektrische schokken te verkleinen. Gebruik de oplader niet buiten of in vochtige ruimten. Breng geen wijzigingen aan in het snoer of de stekker. Laat een passend stopcontact installeren door een erkend elektricien wanneer de stekker niet in het stopcontact past.

Gebruik alleen originele Sony Ericsson-opladers die bedoeld zijn voor gebruik in combinatie met uw mobiele telefoon. Andere opladers zijn mogelijk niet ontworpen volgens dezelfde veiligheids- en prestatiestandaarden.

## <span id="page-82-1"></span><span id="page-82-0"></span>**Batterii**

U wordt geadviseerd de batterij volledig op te laden voordat u deze voor het eerst gaat gebruiken. Een nieuwe batterij, of een batterij die lang niet is gebruikt, heeft de eerste paar keer dat deze wordt gebruikt minder vermogen. De batterij kan alleen worden opgeladen bij een temperatuur tussen de +5°C (+41°F) en +45°C (+113°F).

Belangrijke informatie 83 **This is the Internet version of the User's guide. © Print only for private use.**

Gebruik alleen originele Sony Ericsson-batterijen die bedoeld zijn voor gebruik in combinatie met uw mobiele telefoon. Het gebruik van niet-originele batterijen en laders kan gevaarlijk zijn. Spreek- en stand-bytijden zijn afhankelijk van verschillende omstandigheden, zoals de signaalsterkte, de gebruikstemperatuur, de manier waarop u toepassingen gebruikt, de geselecteerde functies en het gebruik van spraak of gegevensverzending.

Schakel uw mobiele telefoon uit voordat u de batterij verwijdert. Steek de batterij niet in uw mond. De elektrolyten van de batterij kunnen giftig zijn indien zij worden doorgeslikt. Zorg dat de metalen contacten op de batterij niet in aanraking komen met een ander metalen voorwerp. Dit kan kortsluiting veroorzaken en de batterij beschadigen. Gebruik de batterij alleen voor het doel waarvoor deze bestemd is.

#### Persoonlijke medische apparatuur

Mobiele telefoons kunnen invloed hebben op de werking van sommige pacemakers en andere geïmplanteerde medische apparatuur. Draag de mobiele telefoon niet ter hoogte van de pacemaker, bijvoorbeeld in een borstzak. Als u de mobiele telefoon gebruikt, houdt u deze tegen het oor aan de andere kant van het lichaam als de pacemaker. Als er een afstand van minimaal 15 cm (6 inch) tussen de mobiele telefoon en de pacemaker wordt aangehouden, is de kans op interferentie beperkt. Als u reden hebt om te vermoeden dat er interferentie optreedt, moet u de mobiele telefoon onmiddellijk uitschakelen. Neem voor meer informatie contact op met uw cardioloog.

Raadpleeg voor overige medische apparatuur uw arts en de fabrikant van het apparaat.

## **Autoriiden**

Controleer of plaatselijke wetten en/of regelgeving het gebruik van mobiele telefoons beperken of het gebruik van handsfree-oplossingen verplichten. U wordt geadviseerd uitsluitend handsfreeoplossingen van Sony Ericsson te gebruiken die zijn bedoeld voor gebruik in combinatie met uw mobiele telefoon.

Wegens de invloed die het gebruik van mobiele telefoons kan hebben op bepaalde elektronische systemen in motorvoertuigen, verbieden sommige autofabrikanten het gebruik van mobiele telefoons in hun voertuigen, tenzij daarbij gebruik wordt gemaakt van een handsfree-carkit met een externe antenne.

Houd uw aandacht bij het verkeer en ga als de situatie dit vereist van de weg af en parkeer voordat u een nummer kiest of een gesprek aanneemt.

## Op GPS/locatie gebaseerde functies

Sommige producten leveren op GPS/locatie gebaseerde functies. Locatie bepalende functionaliteit is "AS IS" en "MET ALLE GEBREKEN". Sony Ericsson geeft geen representatie of garantie ten aanzien van de nauwkeurigheid van dergelijke locatiegegevens.

Het gebruik van op locatie gebaseerde gegevens door het apparaat is mogelijk niet ononderbroken of foutloos en is bovendien soms afhankelijk van de beschikbaarheid van de netwerkservice. De functionaliteit kan afnemen of worden verhinderd door bepaalde omgevingsfactoren, zoals het interieur van gebouwen of gebieden naast gebouwen.

Waarschuwing: Gebruik GPS-functionaliteit niet op een manier die u kan afleiden tijdens het rijden.

## **Alarmnummers**

Mobiele telefoons werken door middel van radiosignalen, waardoor u niet onder alle omstandigheden zeker kunt zijn van een verbinding. Daarom moet u voor essentiële communicatie (bijvoorbeeld medische hulp in noodgevallen) nooit uitsluitend op een mobiele telefoon vertrouwen. Het kan zijn dat noodoproepen in bepaalde gebieden, bij een aantal cellulaire netwerken of bij gebruik van bepaalde netwerkservices en/of mobiele telefoonfuncties niet mogelijk zijn. Voor meer informatie kunt u terecht bij uw plaatselijke serviceprovider.

## Antenne

Deze telefoon bevat een ingebouwde antenne. Als u gebruikmaakt van antenneapparaten die niet specifiek door Sony Ericsson worden verkocht voor gebruik met dit model mobiele telefoon, kan de telefoon worden beschadigd en kunnen de prestaties achteruitgaan. Ook kunt u worden blootgesteld aan hogere SAR-waarden dan de opgegeven limieten (zie hieronder).

## Efficiënt gebruik

Houd de mobiele telefoon vast zoals u elke andere telefoon zou vasthouden. Raak de antenne niet aan tijdens gebruik van de mobiele telefoon omdat dit de geluidskwaliteit beïnvloedt en ertoe kan leiden dat de mobiele telefoon meer energie verbruikt dan nodig is, hetgeen de spreek- en stand-bytijd verkort.

#### Blootstelling aan radiofrequentie en SAR (Specific Absorption Rate)

Uw mobiele telefoon is een lage-

spanningsradiozender en -ontvanger. Wanneer de mobiele telefoon wordt ingeschakeld, wordt een kleine hoeveelheid radiofrequentie-energie uitgezonden (ook bekend als radiogolven of radiofrequentievelden).

Overheden hebben wereldwijd uitgebreide internationale veiligheidsrichtlijnen vastgelegd die door onafhankelijke wetenschappelijke organisaties, zoals de International Commission on Non-Ionizing Radiation Protection (ICNIRP) en het Institute of Electrical and Electronics Engineers Inc. (IEEE), zijn ontwikkeld op basis van periodieke en grondige evaluatie van wetenschappelijke onderzoeken. Deze richtlijnen leggen aanbevolen niveaus voor blootstelling van het publiek aan radiogolven vast. De grenzen voorzien in een ruime veiligheidsmarge die de veiligheid van alle personen garandeert, ongeacht leeftijd en gezondheid, en die rekening houdt met alle mogelijke variaties voortvloeiend uit afwijkende meetmethoden.

Specific Absorption Rate (SAR) is de meeteenheid voor de hoeveelheid radiofrequentie-energie die door het lichaam wordt geabsorbeerd tijdens het gebruik van een mobiele telefoon. De SAR-waarde wordt bepaald door het hoogste gecertificeerde energieniveau gemeten in laboratoria. Wanneer u de telefoon gebruikt, ligt de werkelijke SAR-waarde van de telefoon echter ver onder deze waarde. Dit komt doordat de mobiele telefoon is ontworpen om de minimaal benodigde hoeveelheid stroom te gebruiken om het netwerk te bereiken.

Verschillen in SAR beneden de normen voor blootstelling aan radiofrequentie betekenen niet dat er verschillen in veiligheid zijn. Hoewel de mobiele telefoonmodellen verschillende SAR-levels hebben, zijn alle mobiele telefoonmodellen van Sony Ericsson ontworpen om aan deze richtlijnen te voldoen.

In de Verenigde Staten mogen mobiele telefoons pas worden verkocht als er is getest of ze de limieten niet overschrijden die door de overheid zijn ingesteld, en als ze door de FCC (Federal Communications Commission) zijn gecertificeerd. Deze tests worden uitgevoerd in posities en op locaties (dat wil zeggen dat ze bij het oor worden gehouden en op het lichaam worden gedragen) die door de FCC voor elk model worden vereist. Als deze telefoon op het lichaam wordt gedragen, voldoet deze aan de

RF-stralingsrichtlijnen van de FCC wanneer de handset zich op een afstand van minimaal 15 mm van het lichaam bevindt, zonder dat er metalen voorwerpen in de buurt van de telefoon zijn, of als de telefoon wordt gebruikt met de originele accessoire van Sony Ericsson om deze telefoon op het lichaam te dragen. Als u andere accessoires gebruikt, voldoet de telefoon mogelijk niet aan de richtlijnen voor RF-blootstelling van de FCC.

Bij deze mobiele telefoon is een afzonderlijke folder met SAR-informatie over dit model mobiele telefoon meegeleverd. U vindt deze informatie en andere informatie over blootstelling aan radiogolven en SAR ook op: [www.sonyericsson.com/health](http://www.sonyericsson.com/health).

#### Toegankelijkheidsoplossingen/ speciale behoeften

Bij telefoons die in de VS worden verkocht, kunt u uw TTY-terminal gebruiken met de mobiele telefoon van Sony Ericsson (als u gebruikmaakt van het noodzakelijke accessoire). Informatie over toegankelijkheidsoplossingen voor personen met speciale behoeften kunt u krijgen bij het Sony Ericsson Special Needs Center, telefoon 877-878-1996 (TTY) of 877-207-2056 (spraak). U kunt ook het Sony Ericsson Special Needs Center bezoeken op [www.sonyericsson-snc.com](http://www.sonyericsson-snc.com).

#### Oude elektrische en elektronische apparatuur verwijderen

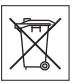

Dit symbool geeft aan dat alle ingesloten elektrische en elektronische

apparatuur niet als huishoudelijk afval verwijderd mag worden. In plaats daarvan dient u het achter te lagen op het daarvoor bestemde inzamelpunt voor de recycling van elektrische en elektronische apparatuur. Door te zorgen voor een correcte verwijdering van dit product helpt u mee eventuele schadelijke gevolgen voor het milieu en de volksgezondheid te voorkomen die kunnen

ontstaan door verkeerde verwijdering van dit product. Recycling van materialen draagt bij aan het behoud van natuurlijke bronnen. Meer gedetailleerde informatie over recycling van dit product kunt u opvragen bij uw gemeente, de afvalverwijderingsdienst of de winkel waar u het product hebt gekocht.

## De batterij weggooien

Houd u aan de plaatselijke regelgeving voor het weggooien van batterijen of neem contact op met het regionale Sony Ericsson Call Center voor meer informatie.

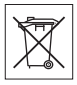

U mag de batterij nooit met het huisvuil weggooien. Maak indien aanwezig gebruik van de batterij-inleverpunten.

## Geheugenkaart

Als uw product wordt geleverd met een verwijderbare geheugenkaart, is deze over het algemeen bruikbaar voor de gekochte handset, maar is mogelijk niet bruikbaar voor andere apparaten of de mogelijkheden van de geheugenkaarten daarvan. Controleer de bruikbaarheid van de geheugenkaart voor andere apparaten voordat u deze koopt of gebruikt. Als uw product is uitgevoerd met een geheugenkaartlezer, controleer de bruikbaarheid van de geheugenkaart op andere apparaten voordat u die koopt of gebruikt. Geheugenkaarten worden gewoonlijk geformatteerd voordat ze worden verzonden. Gebruik een compatibel apparaat als u de geheugenkaart opnieuw wilt formatteren. Formatteer de geheugenkaart niet op een pc met de standaardformattering van het besturingssysteem. Raadpleeg de bedieningsinstructies van het apparaat of neem contact op met de klantenservice voor details.

## 86 Belangrijke informatie

## WAARSCHUWING:

Als het apparaat een adapter nodig heeft voor gebruik in de handset of een ander apparaat, mag u de kaart nooit rechtstreeks zonder de vereiste adapter plaatsen.

#### Voorzorgsmaatregelen voor gebruik van geheugenkaart

- Zorg ervoor dat de geheugenkaart niet vochtig wordt.
- Raak de terminalaansluitingen niet aan met uw handen of een metalen object.
- U mag de geheugenkaart niet stoten, buigen of laten vallen.
- Probeer de geheugenkaart niet uit elkaar te halen of er wijzigingen in aan te brengen.
- Gebruik of bewaar de geheugenkaart niet in een vochtige of corroderende omgeving of bij zeer hoge temperaturen, zoals een gesloten auto in de zomer, in direct zonlicht of bij de verwarming enzovoort.
- Duw niet hard op het uiteinde van de adapter voor de geheugenkaart en buig dit niet.
- Zorg ervoor dat er geen vuil, stof of andere ongewenste stoffen terechtkomen in de toegangspoort van de geheugenkaartadapter.
- Controleer of u de geheugenkaart juist hebt geplaatst.
- Plaats de geheugenkaart zo ver mogelijk in de benodigde geheugenkaartadapter. De geheugenkaart werkt mogelijk niet goed als deze er niet volledig in geschoven is.
- We adviseren u een back-up te maken van belangrijke gegevens. We zijn niet verantwoordelijk voor verlies of beschadiging van content die u op de geheugenkaart hebt opgeslagen.
- Opgeslagen gegevens kunnen worden beschadigd of kunnen verloren gaan wanneer u de geheugenkaart of geheugenkaartadapter verwijdert, de stroom uitschakelt tijdens het formatteren, lezen of schrijven van gegevens of als u de geheugenkaart gebruikt op plaatsen met statische elektriciteit of hoge elektrische veldemissies.

## Bescherming van persoonlijke gegevens

Wis alle persoonlijke gegevens voordat u het product verkoopt of weggooit om uw privacy te beschermen en te voorkomen dat derden over deze gegevens kunnen beschikken. U verwijdert persoonlijke gegevens door een volledige reset uit te voeren, de geheugenkaart te verwijderen of het mediumgeheugen te formatteren. HET VERWIJDEREN VAN MATERIAAL UIT HET TELEFOON- EN MEDIAGEHEUGENS IS GEEN GARANTIE DAT GEGEVENS NIET DOOR EEN VOLGENDE GEBRUIKER KAN WORDEN HERSTELD. SONY ERICSSON KAN NIET GARANDEREN DAT EEN VOLGENDE GEBRUIKER VAN HET APPARAAT GEEN TOEGANG KAN KRIJGEN TOT UW GEGEVENS, EN IS NIET VERANTWOORDELIJK VOOR DAARUITVOLGENDE BEKENDMAKING VAN GENOEMDE GEGEVENS, ZELFS NIET ALS EEN VOLLEDIGE RESET IS UITGEVOERD. Als u bezorgd bent om een dergelijke mogelijke openbaarmaking, behoudt u het apparaat zelf of zorgt u voor de permanente vernietiging ervan.

## Accessoires

Voor uw veiligheid en het efficiënt gebruik van Sony Ericsson-producten raden wij u aan alleen de originele accessoires van Sony Ericsson te gebruiken. Gebruik van accessoires van derden kan de prestaties doen afnemen of een risico betekenen voor uw gezondheid of veiligheid.

## GELUIDSWAARSCHUWING:

Wees voorzichtig bij het instellen van het geluidsvolume met geluidsaccessoires van derden, om geluidsniveaus te vermijden die uw gehoor zouden kunnen beschadigen. Sony Ericsson test geen geluidsaccessoires van derden met deze mobiele telefoon. Sony Ericsson raadt u aan alleen originele geluidsaccessoires van Sony Ericsson te gebruiken.

## Gebruiksrechtovereenkomst

Dit draadloze apparaat, inclusief maar niet beperkt tot alle media die bij het apparaat worden geleverd, ('Apparaat') bevat software die het eigendom is van Sony Ericsson Mobile Communications AB en haar dochterondernemingen ('Sony Ericsson') en de leveranciers en licentieverleners van Sony Ericsson ('Software').

Sony Ericsson verleent u als gebruiker van dit Apparaat een niet-exclusieve, niet-overdraagbare, niet-toewijsbare licentie voor het gebruik van de Software, doch uitsluitend in combinatie met het apparaat waarop deze is geïnstalleerd of waarbij deze is geleverd. Niets in deze overeenkomst mag worden opgevat als een verkoop van de Software aan een gebruiker van dit Apparaat.

U mag de broncode of onderdelen van de Software niet reproduceren, wijzigen, distribueren, decompileren of er reverse-engineering op toepassen, of de broncode of onderdelen van de Software op andere wijze achterhalen. Om twijfel te voorkomen hebt u te allen tijde het recht alle rechten en plichten in verband met de Software over te dragen aan een derde partij, doch uitsluitend samen met het Apparaat waarop u de Software hebt ontvangen en altijd op de voorwaarde dat deze derde partij schriftelijk met deze regels instemt.

Deze licentie wordt u verleend voor de volledige levensduur van dit Apparaat. Deze licentie kan worden beëindigd door al uw rechten in verband met het apparaat waarop u de Software hebt ontvangen schriftelijk over te dragen aan een derde partij. Indien u de in deze licentie vermelde bepalingen niet naleeft, wordt de licentie met onmiddellijke ingang beëindigd. Sony Ericsson en de externe leveranciers en licentiegevers van Sony Ericsson zijn de enige en exclusieve eigenaars van de Software en behouden zich alle rechten, eigendomsrechten en belangen op en in de Software voor. Aan Sony Ericsson en, voor zover de Software materiaal of code van een

derde partij bevat, een dergelijke derde partij wordt de titel verleend van derden-begunstigden van deze voorwaarden.

Op de geldigheid, constructie en prestaties van deze licentie is het recht van Zweden van toepassing. Het voorgaande is volledig van toepassing voor zover maximaal is toegestaan onder de wettelijke rechten van de consument.

## <span id="page-87-0"></span>Beperkte garantie

Sony Ericsson Mobile Communications AB, SE-221 88 Lund, Sweden, (Sony Ericsson) of lokale vestiging verstrekt deze beperkte garantie voor uw mobiele telefoon, elk origineel accessoire dat bij uw mobiele telefoon is geleverd en/of producten voor uw mobiele computer (hierna "Product" te noemen).

Mocht het nodig zijn om gebruik te maken van de garantie op uw product, retourneer het product dan aan de leverancier bij wie u het product hebt gekocht of neem contact op met het regionale Sony Ericsson Call Center (hiervoor kunnen nationale tarieven in rekening worden gebracht) of bezoek [www.sonyericsson.com](http://www.sonyericsson.com) voor meer informatie.

## Onze garantie

Conform de bepalingen in deze beperkte garantie garandeert Sony Ericsson dat dit product vrij is van defecten in ontwerp, materiaal en arbeid op het moment van oorspronkelijke aanschaf door een consument. Deze beperkte garantie is geldig voor een periode van twee (2) jaar vanaf de oorspronkelijke aanschafdatum van het product voor uw mobiele telefoon, en voor een periode van één (1) jaar vanaf de oorspronkelijke aanschafdatum van het product voor alle originele accessoires (zoals de batterij, de oplader of de handsfree-carkit) die eventueel bij uw mobiele telefoon worden geleverd.

## Wat wij doen

Indien dit product gedurende de garantieperiode bij normaal gebruik en onderhoud niet functioneert vanwege ontwerp-, materiaal- of afwerkingsfouten, zullen bevoegde distributeurs of servicepartners van Sony Ericsson in het land of de regio\* waar u het product hebt gekocht, het product naar eigen keus repareren of vervangen conform de voorwaarden en bepalingen die in dit document zijn neergelegd.

Sony Ericsson en haar servicepartners behouden zich het recht voor een bedrag in rekening te brengen indien een geretourneerd product niet onder de garantie valt volgens de onderstaande voorwaarden.

Wanneer het product wordt gerepareerd of vervangen, kunnen persoonlijke instellingen, downloads en andere informatie verloren gaan. Op dit moment is het voor Sony Ericsson wettelijk, via andere regelgeving of vanwege technische beperkingen onmogelijk om een kopie van bepaalde downloads te maken. Sony Ericsson is niet verantwoordelijk voor enige informatie die verloren gaat en biedt geen vergoeding voor een dergelijk verlies. Maak altijd een kopie van alle informatie op uw Sony Ericsson-product, zoals downloads, de kalender en contacten, voordat u uw Sony Ericsson-product ter reparatie of vervanging aanbiedt.

#### Voorwaarden

1 Deze beperkte garantie is alleen geldig indien de originele kwitantie voor dit product die door een geautoriseerde Sony Ericsson-dealer is afgegeven, met daarop de aankoopdatum en het serienummer\*\*, wordt overlegd samen met het product dat moet worden gerepareerd of vervangen. Sony Ericsson behoudt zich het recht voor om onderhoud uit hoofde van de garantie te weigeren indien deze gegevens zijn verwijderd of gewijzigd na de oorspronkelijke aanschaf van het product bij de leverancier.

- 2 Als Sony Ericsson de mobiele telefoon repareert of vervangt, geldt de resterende garantieperiode of de periode gedurende negentig (90) dagen vanaf de datum van de reparatie, als dat langer is, voor de reparatie van het relevante defect of voor het vervangende product. Reparatie of vervanging kan door middel van functioneel equivalente, herstelde producten plaatsvinden. Vervangen onderdelen worden eigendom van Sony Ericsson.
- 3 Deze garantie is niet van toepassing op tekortkomingen van het product ten gevolge van normale slijtage, misbruik (inclusief, maar niet beperkt tot, gebruik op een andere dan de normale en gebruikelijke wijze conform de instructies voor gebruik en onderhoud van het product), ongevallen, wiiziging of aanpassing van software of hardware. force majeure, of schade ten gevolge van vloeistoffen. Een oplaadbare batterij kan meer dan honderd keer worden opgeladen en ontladen. Uiteindelijk zal deze echter slijten. Dit is geen defect en is het gevolg van slijtage door normaal gebruik. Wanneer de spreektijd of de stand-bytijd merkbaar korter is geworden, is het tijd de batterij te vervangen. Wij raden aan dat u alleen batterijen en opladers gebruikt die zijn goedgekeurd door Sony Ericsson.

Er kunnen zich minieme verschillen voordoen in de helderheid en kleur van de display van verschillende telefoons. Er kunnen kleine heldere of donkere puntjes worden weergegeven op de display. Deze worden "defecte pixels" genoemd. Dit verschijnsel doet zich voor als afzonderlijke punten defect zijn. Deze kunnen niet worden hersteld. Als er twee defecte pixels zijn, wordt dit acceptabel geacht. Er kunnen zich minieme verschillen voordoen in cameraweergave tussen verschillende telefoons. Dit is gebruikelijk en wordt niet gezien als een storing van de cameramodule.

4 Aangezien het cellulaire systeem waarop het product werkt, niet wordt verstrekt door Sony Ericsson, is Sony Ericsson niet verantwoordelijk voor de werking, beschikbaarheid, dekking, service of het bereik van dat systeem.

- 5 Deze garantie vervalt bij productschade die is veroorzaakt door installaties, aanpassingen of reparatie, of het openen van het product door een niet door Sony Ericsson bevoegde persoon.
- 6 De garantie vervalt bij productschade die is veroorzaakt door het gebruik van niet-originele Sony Ericsson-accessoires of -randapparatuur. Sony Ericsson is in geen geval aansprakelijk voor garanties, hetzij expliciet, hetzij impliciet, voor storingen die aan het product of aan de randapparatuur worden veroorzaakt als gevolg van virussen, Trojaanse paarden, spyware of andere schadelijke software. Sony Ericsson raadt u met klem aan geschikte antivirussoftware op uw product en eventueel op aangesloten randapparatuur te installeren, voor zover verkrijgbaar, en regelmatig een update op deze software uit te voeren om uw apparatuur beter te beschermen. Het is echter bekend dat dergelijke software uw product of de bijbehorende randapparatuur nooit volledig zal beschermen. Sony Ericsson is niet aansprakelijk bij garantieclaims, hetzij expliciet, hetzij impliciet, in geval het product vanwege dergelijke antivirussoftware niet kan worden gebruikt voor het doel waarvoor het is bestemd.
- 7 Bij beschadiging van verzegelingen van het product vervalt de garantie.
- 8 ER ZIJN GEEN EXPLICIETE GARANTIES VAN TOEPASSING, HETZIJ SCHRIFTELIJK HETZIJ MONDELING, DAN DEZE GEDRUKTE BEPERKTE GARANTIE. ALLE IMPLICIETE GARANTIES, DAARONDER BEGREPEN, MAAR NIET UITSLUITEND IMPLICIETE GARANTIES VAN VERKOOPBAARHEID OF GESCHIKTHEID VOOR EEN BEPAALD DOEL, WORDEN BEPERKT DOOR DE DUUR VAN DEZE BEPERKTE GARANTIE. SONY ERICSSON OF HAAR LICENTIEGEVERS ZULLEN IN GEEN GEVAL AANSPRAKELIJK ZIJN VOOR INDIRECTE SCHADE OF GEVOLGSCHADE VAN WELKE AARD DAN OOK, DAARONDER BEGREPEN, MAAR NIET UITSLUITEND WINST- EN/OF ANDERE DERVING.

In sommige landen/staten is de uitsluiting of beperking van incidentele schade, gevolgschade of de beperking van de duur van impliciete garanties niet toegestaan. De voorgaande beperkingen en uitsluitingen zijn dus mogelijk niet op u van toepassing.

Deze garantie is niet van invloed op de wettelijke rechten van de consument onder het toepasselijk recht, noch op de rechten van de consument ten opzichte van de leveranciers, die voortvloeien uit een verkoop- of inkoopcontract.

#### \* GEOGRAFISCH BEREIK VAN DE **GARANTIF**

Wanneer u uw product hebt aangeschaft in een land dat lid is van de Europese Economische Ruimte (EER) of in Zwitserland of Turkije, en een dergelijk product bedoeld was voor verkoop in de EER of in Zwitserland of Turkije, kunt u uw product laten repareren in elk willekeurig EER-land of in Zwitserland of Turkije, onder de garantievoorwaarden die gelden in het land waarin u het product laat repareren, indien in het desbetreffende land een identiek product wordt verkocht door een erkende

Sony Ericcson-distributeur. Neem contact op met het regionale Sony Ericsson Call Center als u wilt weten of uw product in het land wordt verkocht waarin u zich bevindt. Bepaalde services kunnen alleen worden geleverd in het land waarin u het product hebt gekocht, bijvoorbeeld vanwege het feit dat uw product aan buiten- of binnenzijde afwijkt van gelijkwaardige modellen die in andere landen worden verkocht. Houd er bovendien rekening mee dat producten met een SIM-lock niet altijd kunnen worden gerepareerd.

\*\* In sommige landen/regio's kan om aanvullende informatie (zoals een geldige garantiekaart) worden gevraagd.

90 Belangrijke informatie

# FCC Statement

This device complies with Part 15 of the FCC rules. Operation is subject to the following two conditions:

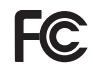

(1) This device may not cause harmful interference, and

(2) This device must accept any interference received, including interference that may cause undesired operation.

## <span id="page-90-0"></span>Declaration of Conformity for Z770i

We, Sony Ericsson Mobile Communications AB of

Nya Vattentornet

SE-221 88 Lund, Sweden

declare under our sole responsibility that our product

#### Sony Ericsson type AAD-3052051-BV

and in combination with our accessories, to which this declaration relates is in conformity with the appropriate standards EN 301 511:V9.0.2, EN 301 908-1:V2.2.1, EN 301 908-2:V2.2.1, EN 300 328:V1.7.1, EN 301 489-7:V1.3.1, EN 301 489-17:V1.2.1, EN 301 489-24:V1.3.1, EN 60 950-1:2006 following the provisions of, Radio Equipment and Telecommunication Terminal Equipment directive 1999/5/EC.

Lund, November 2007

 $C \epsilon 0682$ 

.<br>4) / L

Shoii Nemoto, Head of Product Business Group GSM/UMTS

Aan de vereisten die in de R&TTE-richtlijn (1999/5/EG) word4

en gesteld, wordt voldaan.

# Index

# A

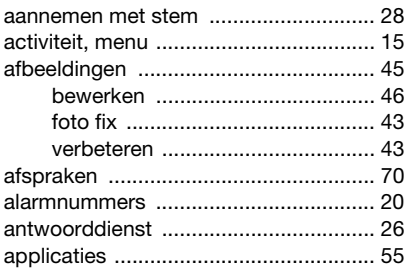

#### B batterij

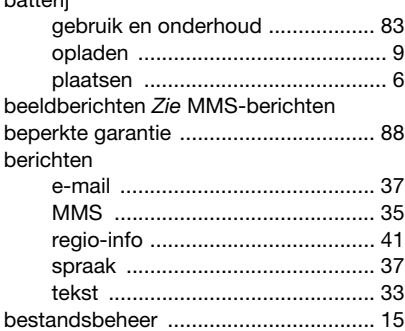

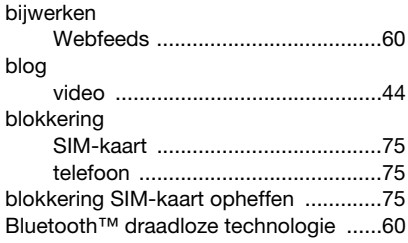

# C<sub>co</sub>

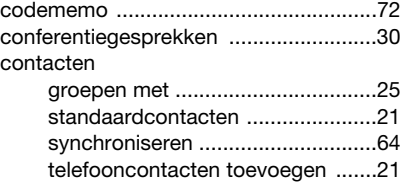

# D

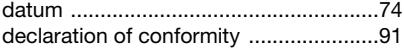

## E

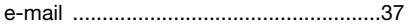

## F

favorieten

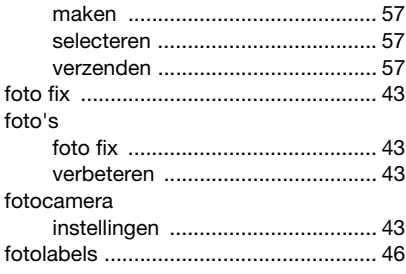

## G

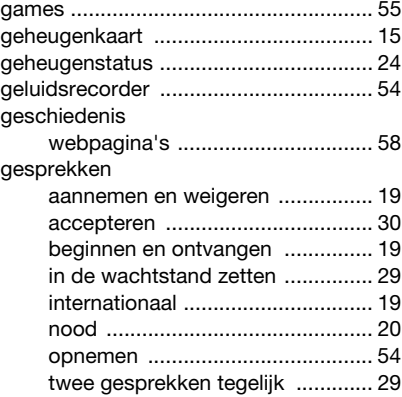

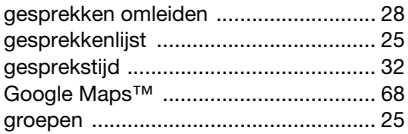

## H

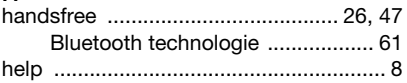

## I

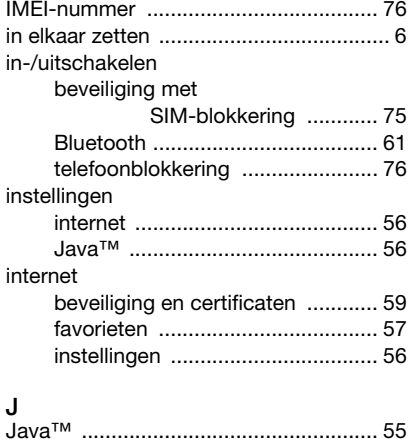

## Index 93

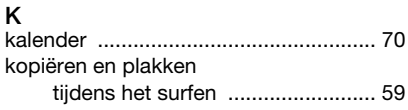

# L

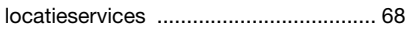

## M

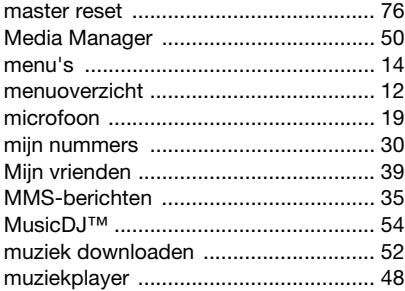

## N

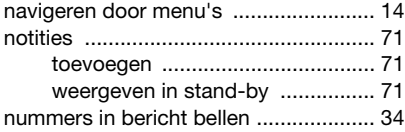

## O

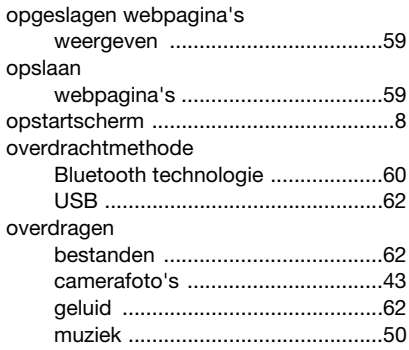

## P

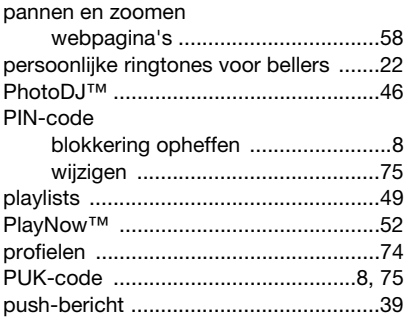

## R [rekenmachine ....................................... 72](#page-71-1) [ringtones .............................................. 53](#page-52-2) [RSS-feeds Zie webfeeds ..................... 59](#page-58-4) [RSS-ticker ............................................ 60](#page-59-2)

## S

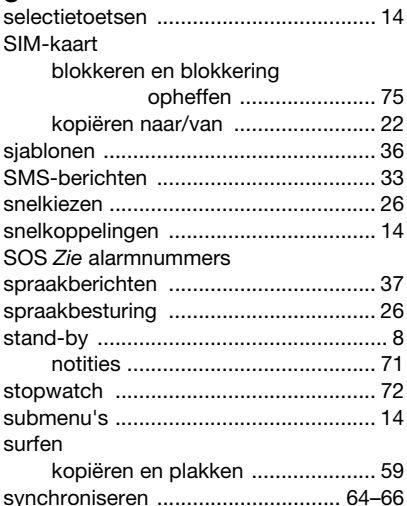

## $\mathbf{r}$

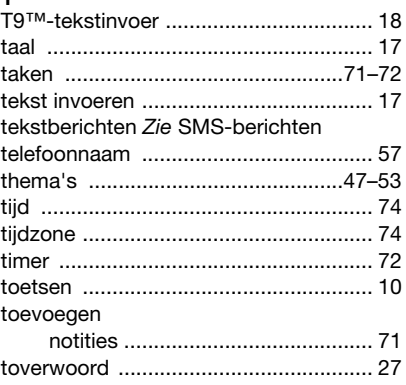

## $\mathbf{U}$

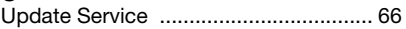

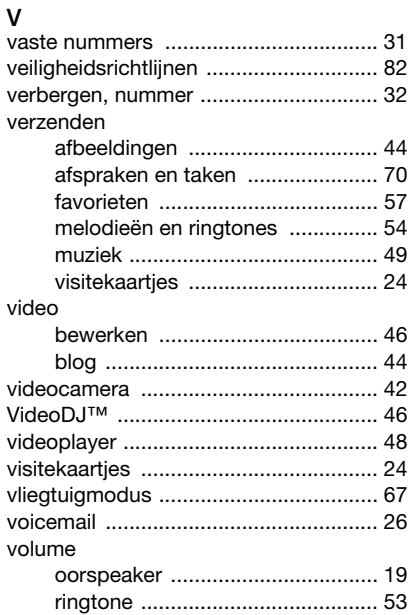

# W

web

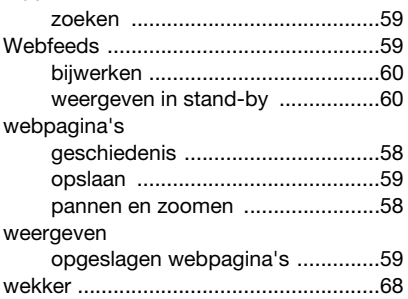

# Z

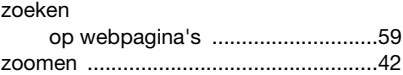